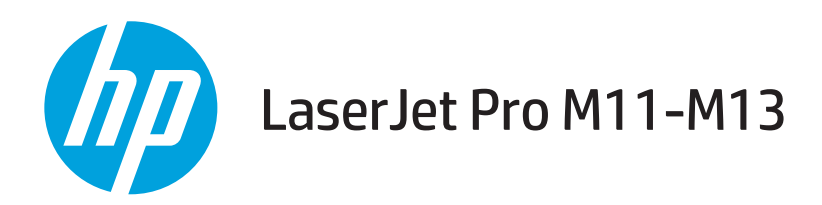

# Panduan Pengguna

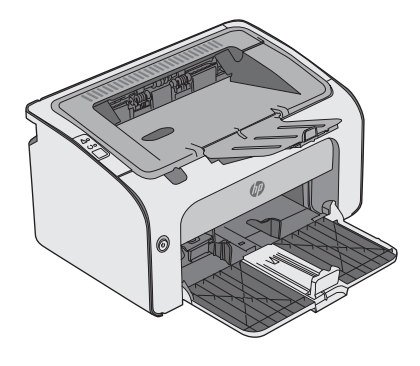

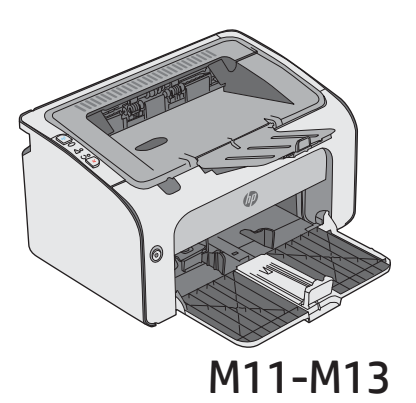

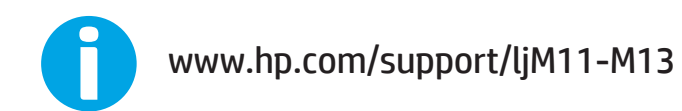

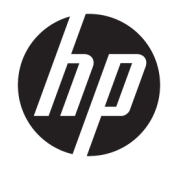

# HP LaserJet Pro M11-M13

Panduan Pengguna

#### Hak Cipta dan Lisensi

© Copyright 2017 HP Development Company, L.P.

Dilarang melakukan reproduksi, adaptasi atau penerjemahan tanpa izin tertulis sebelumnnya, kecuali sejauh yang diperbolehkan dalam undang-undang hak cipta.

Informasi yang terkandung di sini dapat berubah-ubah sewaktu-waktu.

Satu-satunya jaminan untuk produk dan layanan HP tercantum dalam keterangan jaminan yang ditegaskan dan menyertai produk serta layanan tersebut. Tidak ada bagian apa pun dari dokumen ini yang dapat ditafsirkan sebagai jaminan tambahan. HP tidak bertanggung jawab atas kesalahan atau kekurangan teknis atau editorial yang terdapat dalam dokumen ini.

Edition 3, 8/2017

#### Pernyataan Merek Dagang

Adobe® , Adobe Photoshop® , Acrobat® , dan PostScript® adalah merek dagang dari Adobe Systems Incorporated.

Apple dan logo Apple adalah merek dagang dari Apple Inc., yang terdaftar di AS dan negara/ kawasan lainnya.

OS X adalah merek dagang dari Apple Inc., yang terdaftar di AS dan negara/kawasan lainnya.

Microsoft®, Windows®, Windows XP®, dan Windows Vista® adalah merek dagang terdaftar di Amerika Serikat dari Microsoft Corporation.

# **Isi**

 $\overline{a}$ 

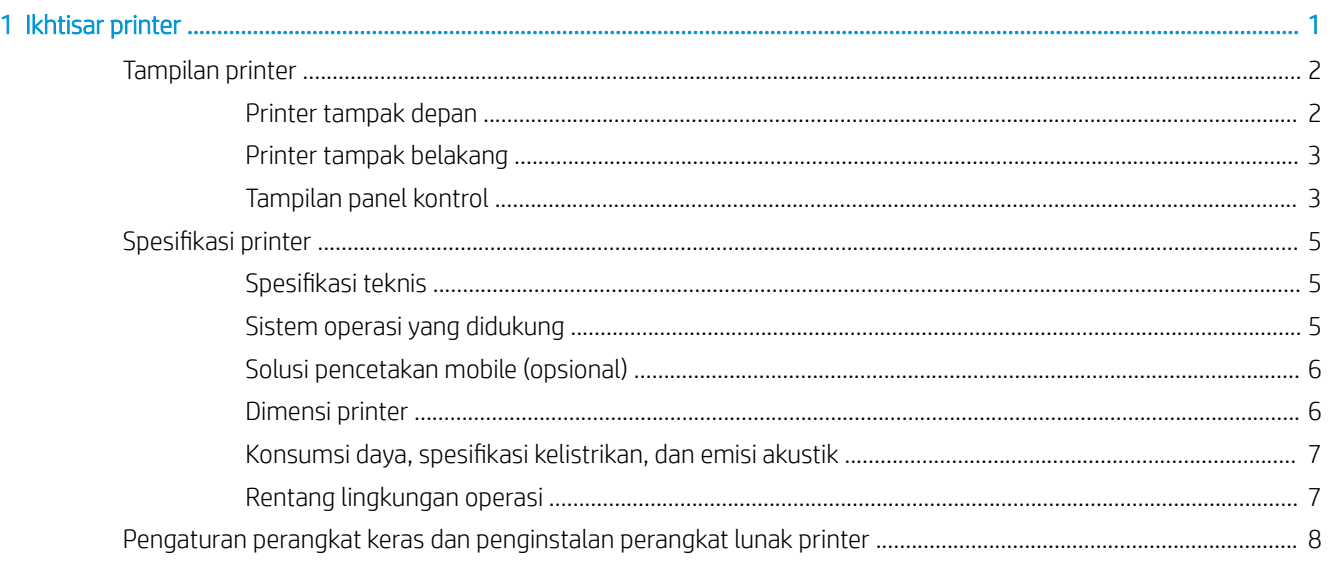

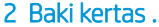

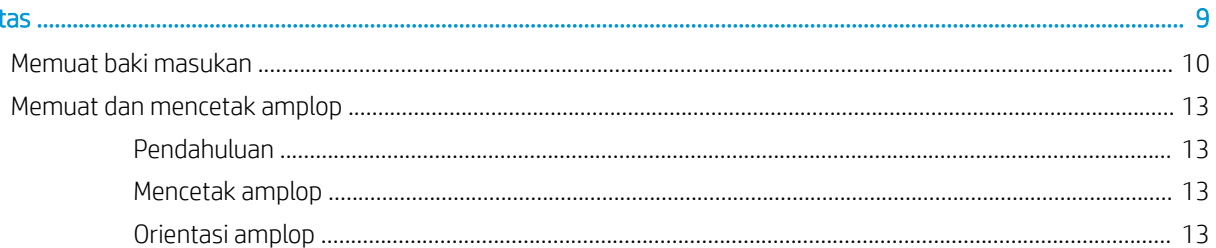

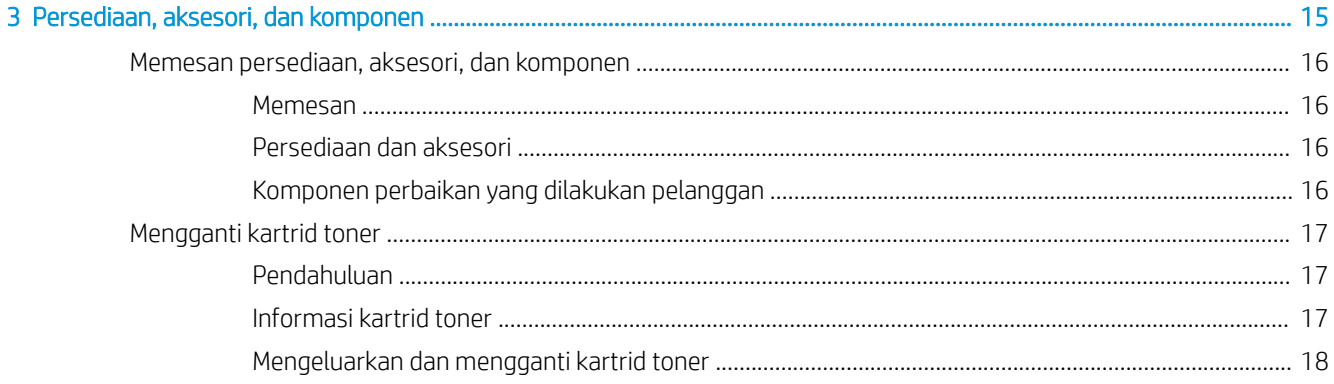

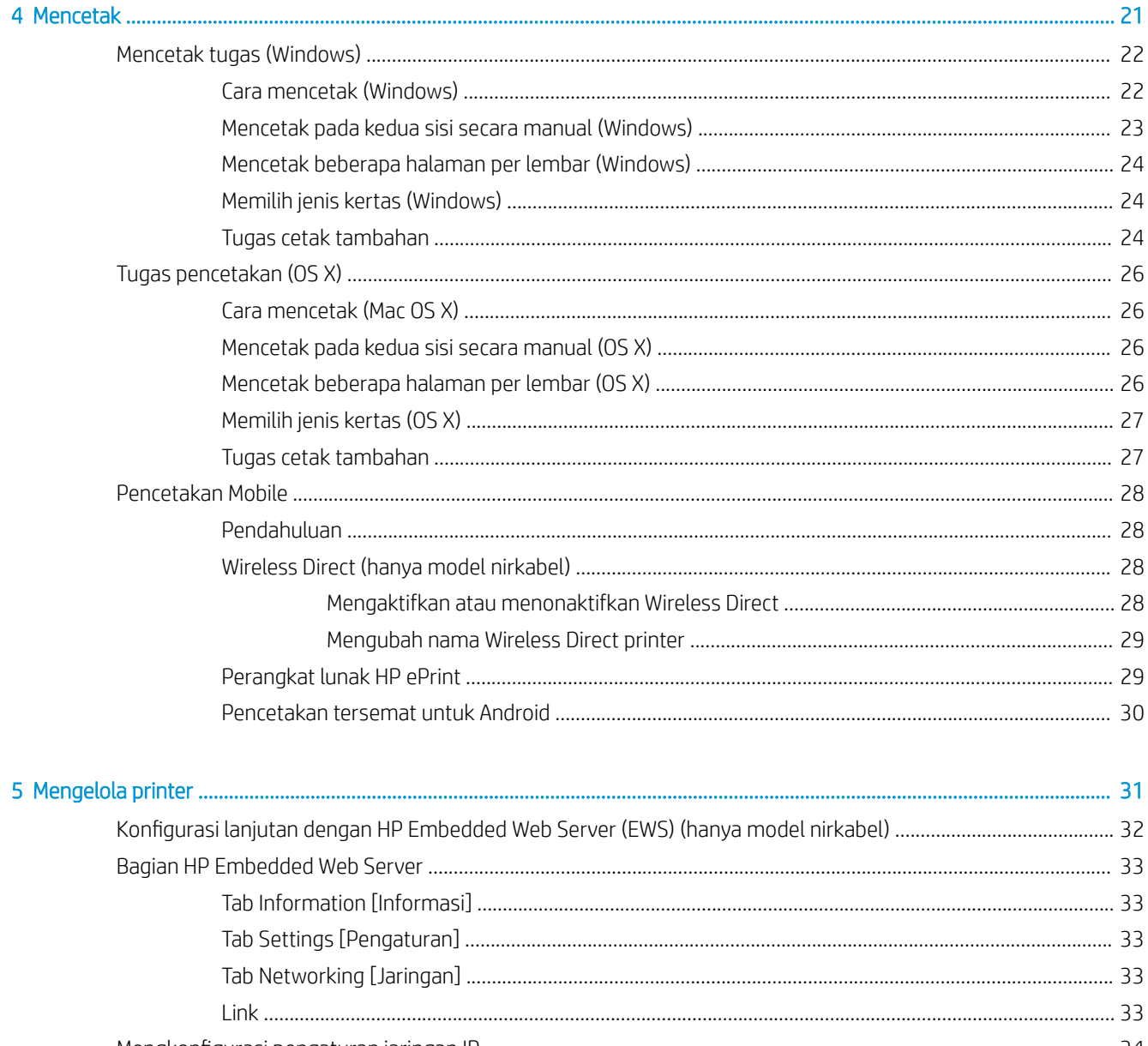

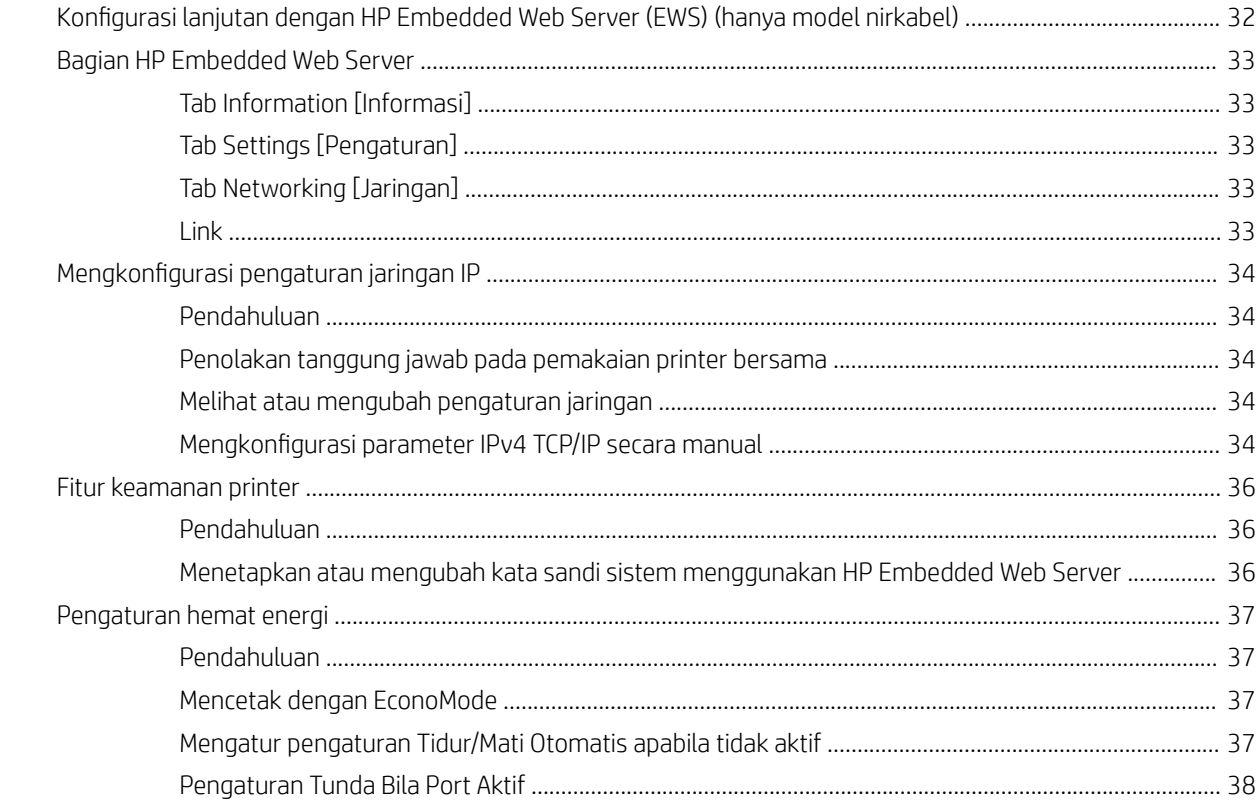

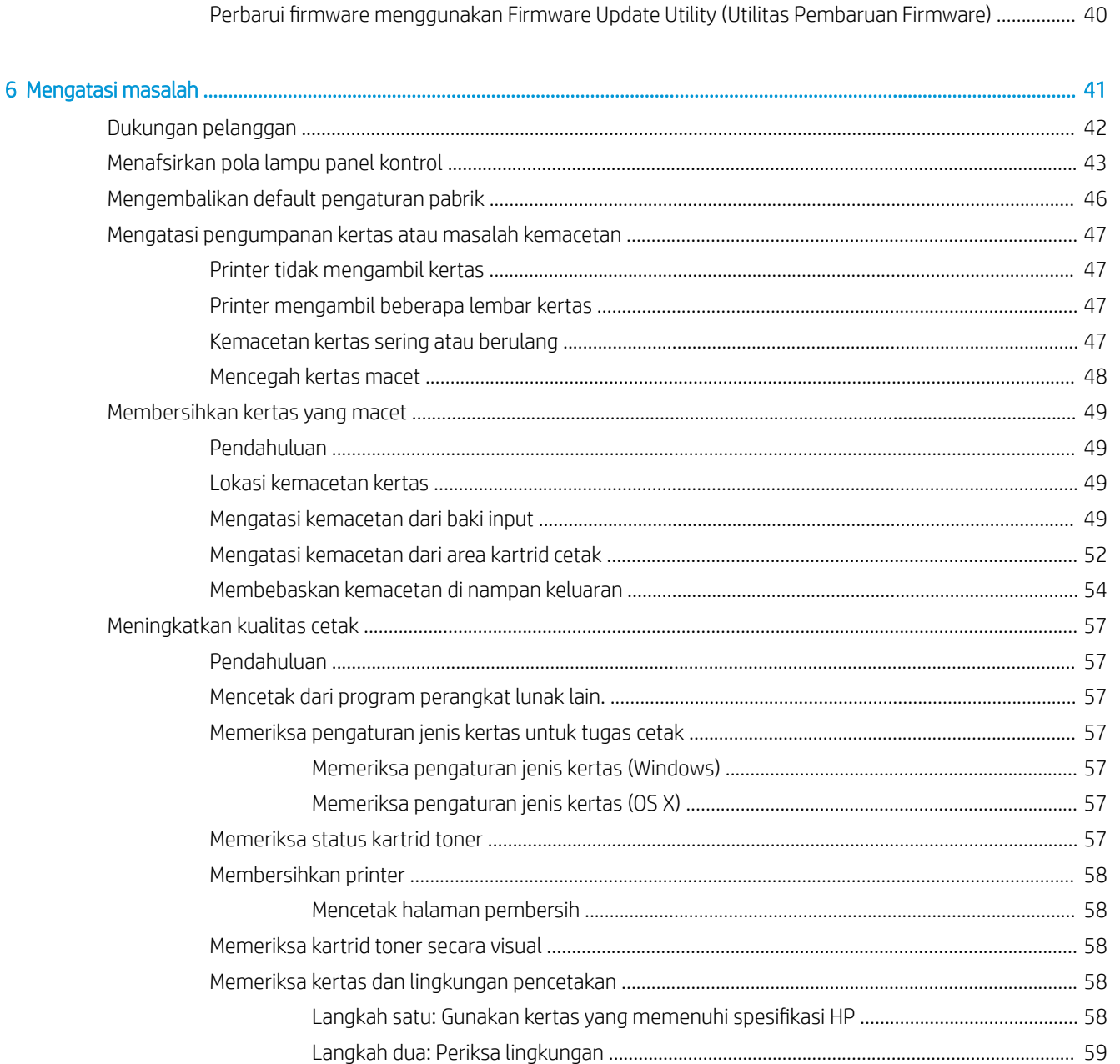

# <span id="page-8-0"></span>1 Ikhtisar printer

- **•** [Tampilan printer](#page-9-0)
- Spesifikasi printer
- [Pengaturan perangkat keras dan penginstalan perangkat lunak printer](#page-15-0)

#### Untuk informasi lebih lanjut:

Informasi berikut ini adalah benar pada saat publikasi. Untuk informasi saat ini, lihat [www.hp.com/support/](http://www.hp.com/support/ljm11-m13) [ljm11-m13.](http://www.hp.com/support/ljm11-m13)

Bantuan menyeluruh HP untuk printer mencakup informasi berikut:

- Menginstal dan mengonfigurasi
- Mempelajari dan menggunakan
- Mengatasi masalah
- Mengunduh pembaruan perangkat lunak dan firmware
- Mengikuti forum dukungan.
- Menemukan informasi garansi dan peraturan

# <span id="page-9-0"></span>Tampilan printer

### Printer tampak depan

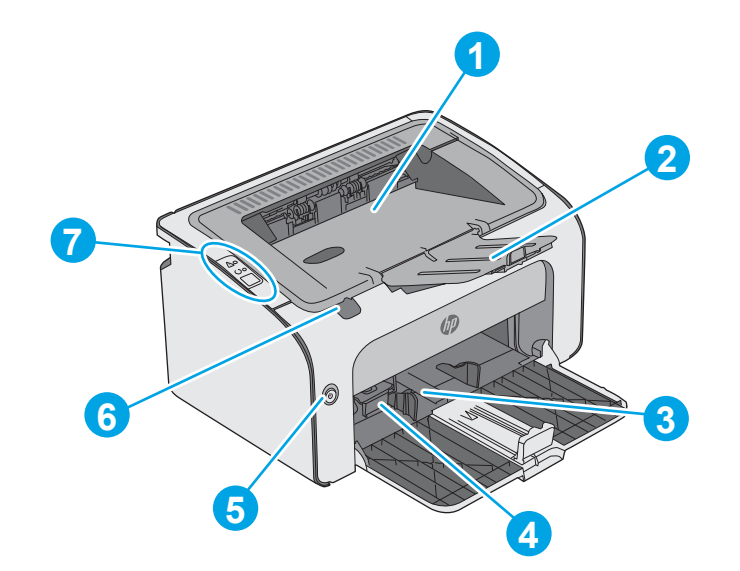

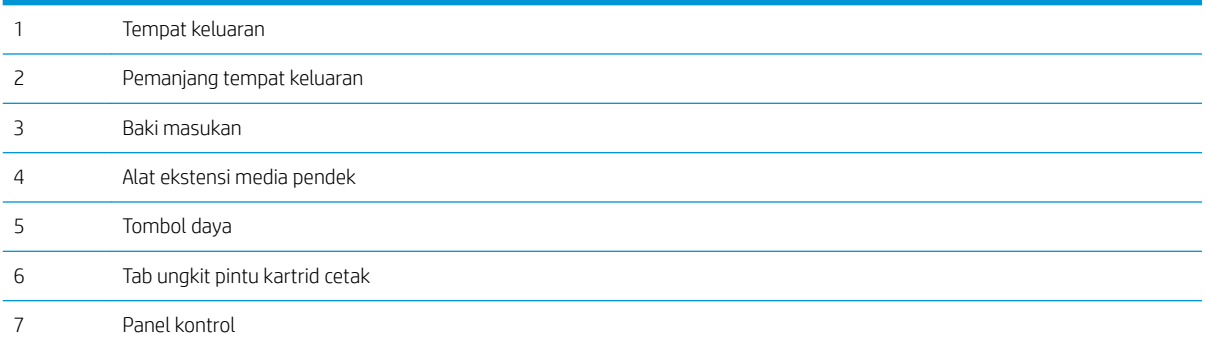

### <span id="page-10-0"></span>Printer tampak belakang

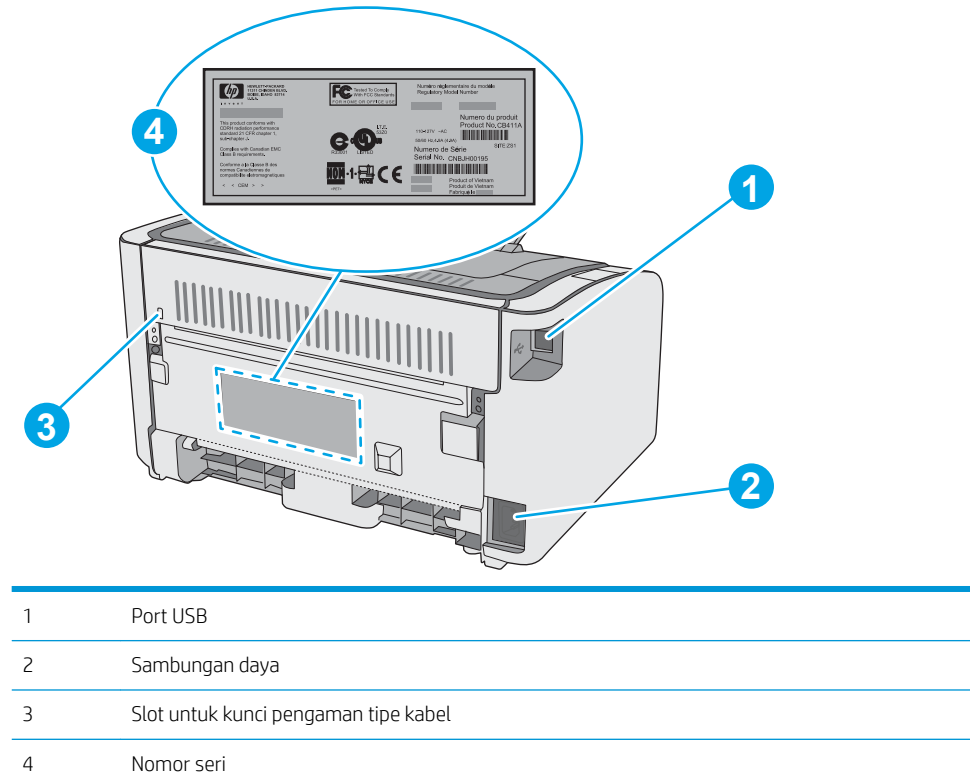

### Tampilan panel kontrol

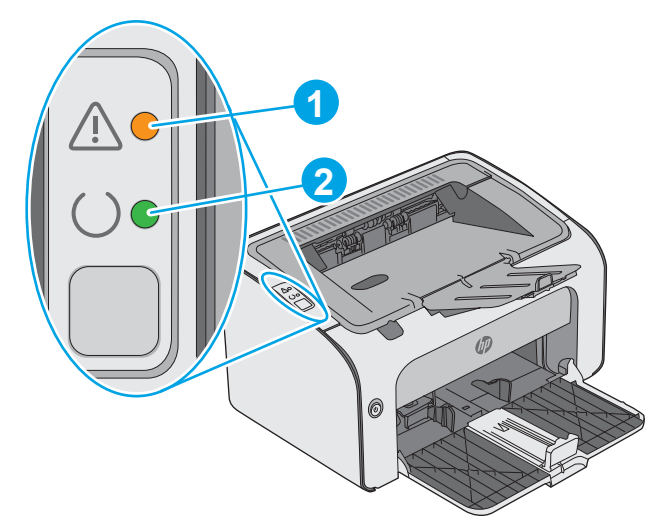

#### Tabel 1-1 HP LaserJet Pro M12a (model dasar)

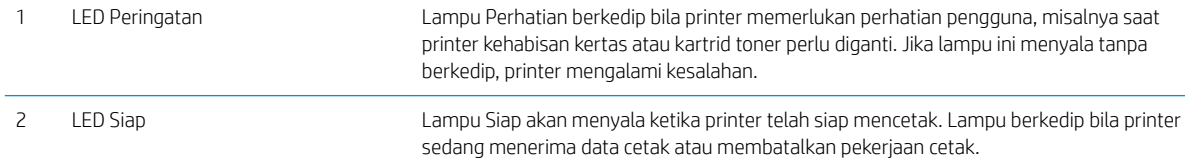

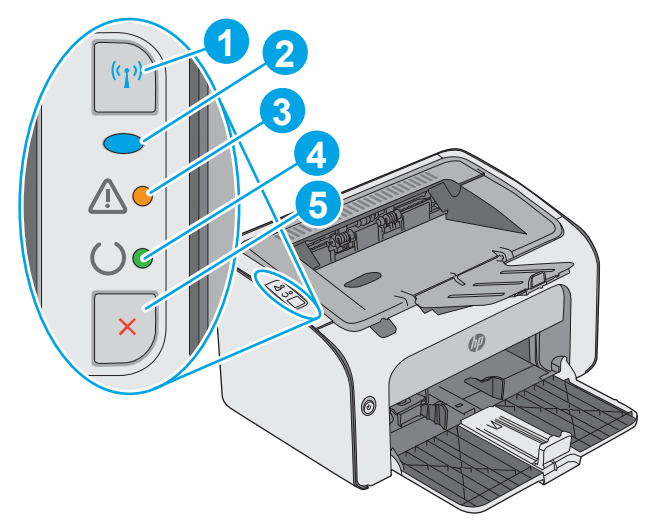

#### Tabel 1-2 HP LaserJet Pro M12w (model nirkabel)

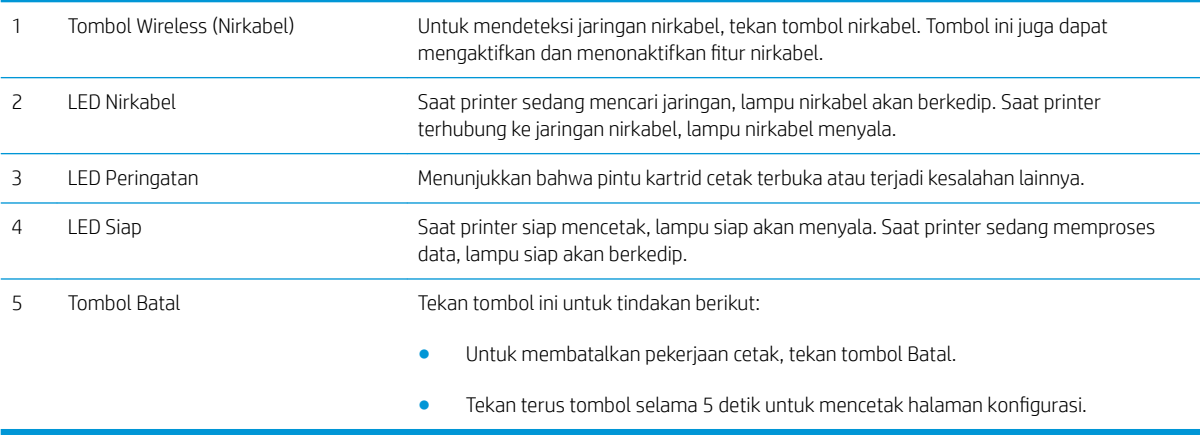

## <span id="page-12-0"></span>Spesifikasi printer

PENTING: Spesifikasi berikut ini benar pada saat penerbitan, tetapi dapat berubah sewaktu-waktu. Untuk informasi terbaru, lihat [www.hp.com/support/ljm11-m13](http://www.hp.com/support/ljm11-m13).

- Spesifikasi teknis
- Sistem operasi yang didukung
- [Solusi pencetakan mobile \(opsional\)](#page-13-0)
- [Dimensi printer](#page-13-0)
- · Konsumsi daya, spesifikasi kelistrikan, dan emisi akustik
- [Rentang lingkungan operasi](#page-14-0)

#### Spesifikasi teknis

Lihat [www.hp.com/support/ljm11-m13](http://www.hp.com/support/ljm11-m13) untuk informasi terkini.

### Sistem operasi yang didukung

Informasi berikut ini berlaku untuk Windows PCLmS khusus printer dan driver cetak OS X.

Windows: Penginstal Perangkat Lunak HP akan menginstal driver PCLmS, tergantung pada sistem operasi Windows serta perangkat lunak opsional saat menggunakan penginstal perangkat lunak lengkap. Untuk informasi lebih lanjut, lihat panduan penginstalan perangkat lunak.

OS X: Komputer Mac didukung dengan printer ini. Unduh HP Easy Start dari [123.hp.com](http://123.hp.com) atau dari halaman Print Support, lalu gunakan HP Easy Start untuk menginstal driver cetak dan utilitas HP. HP Easy Start tidak disertakan pada CD dalam kemasan.

- 1. Kunjungi [123.hp.com.](http://123.hp.com)
- 2. Ikuti langkah yang diberikan untuk mengunduh perangkat lunak printer.

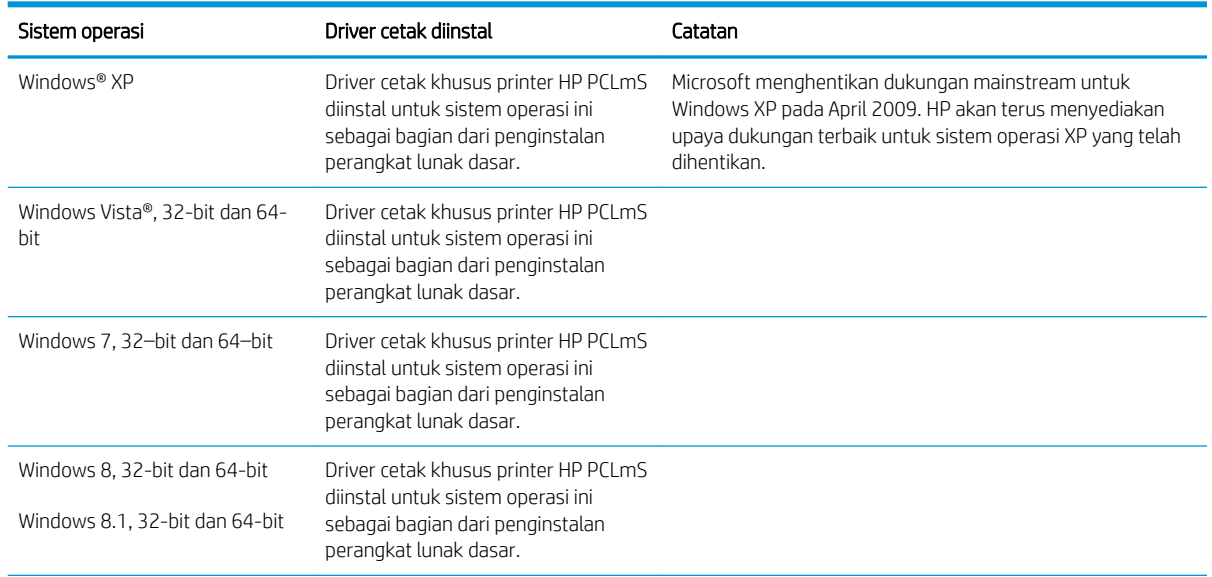

<span id="page-13-0"></span>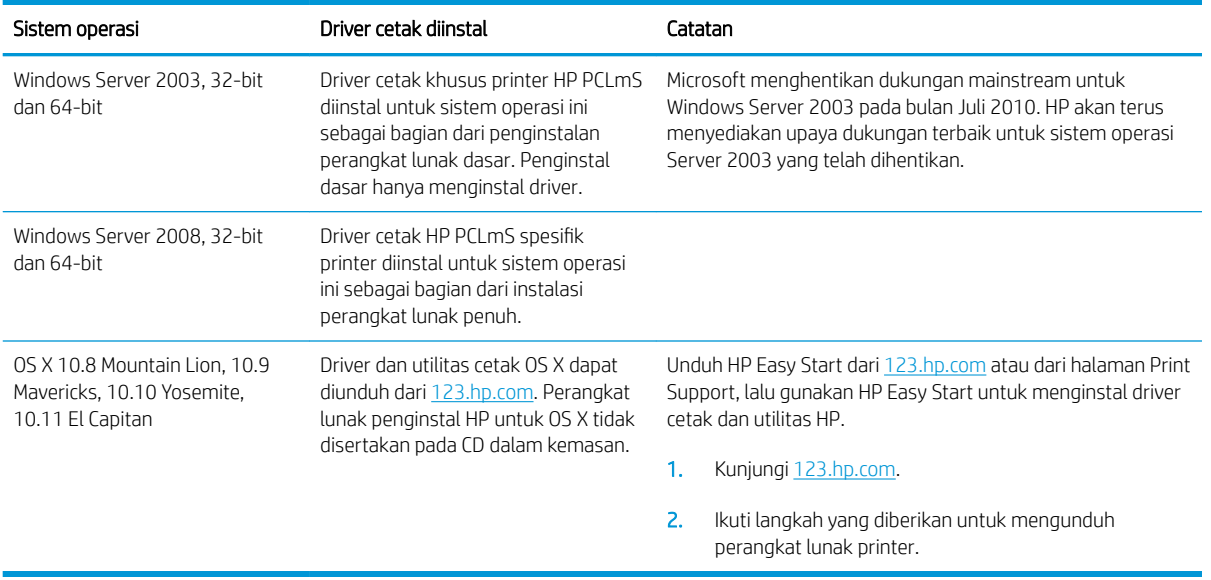

**EX** CATATAN: Untuk daftar sistem operasi dukungan saat ini, kunjungi [www.hp.com/support/ljm11-m13](http://www.hp.com/support/ljm11-m13) untuk bantuan HP selengkapnya tentang printer.

### Solusi pencetakan mobile (opsional)

Printer mendukung perangkat lunak berikut untuk pencetakan seluler:

- Perangkat lunak HP ePrint
- HP ePrint via email (Layanan Web HP harus diaktifkan dan printer didaftarkan dengan HP Connected)
- Pencetakan Android

### Dimensi printer

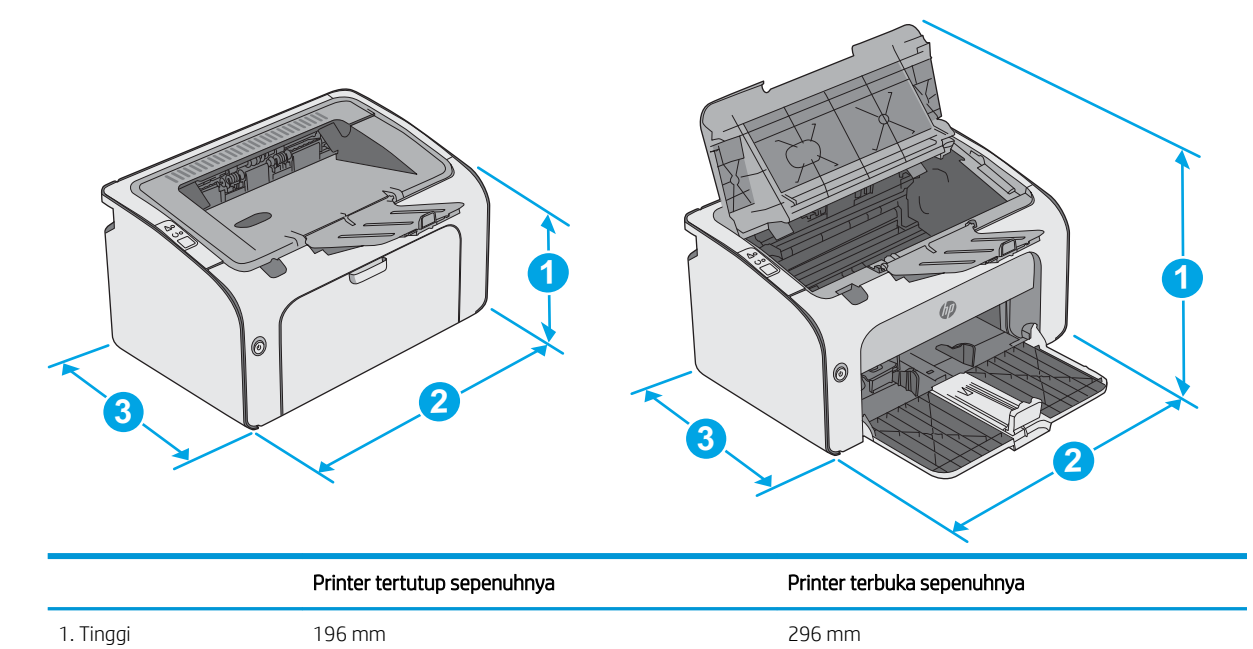

<span id="page-14-0"></span>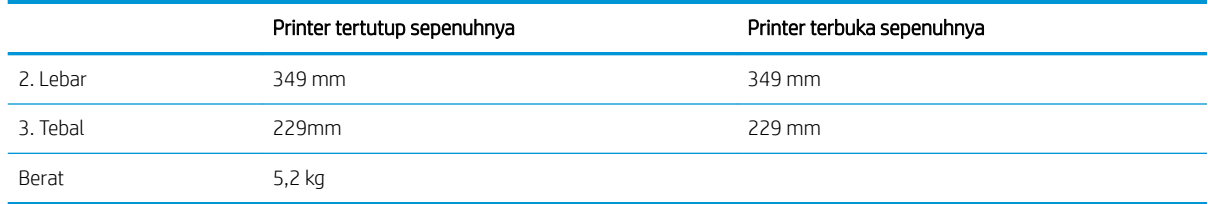

### Konsumsi daya, spesifikasi kelistrikan, dan emisi akustik

Lihat [www.hp.com/support/ljm11-m13](http://www.hp.com/support/ljm11-m13) untuk informasi yang sekarang.

**A PERHATIAN:** Persyaratan daya berdasarkan pada negara/kawasan tempat penjualan printer. Jangan mengonversi tegangan pengoperasian. Hal ini dapat merusak printer dan membatalkan garansi printer.

### Rentang lingkungan operasi

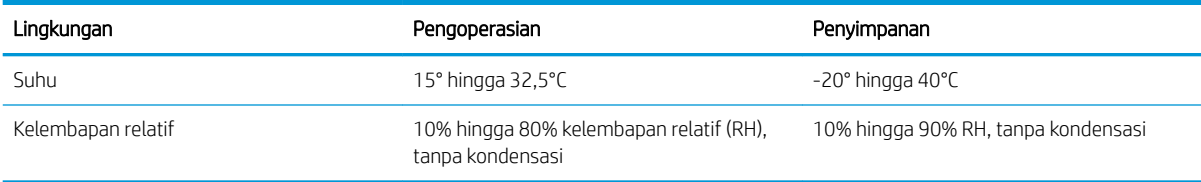

### <span id="page-15-0"></span>Pengaturan perangkat keras dan penginstalan perangkat lunak printer

Untuk instruksi pengaturan dasar, lihat Poster Pengaturan dan Panduan Memulai yang disertakan bersama printer. Untuk instruksi tambahan, kunjungi dukungan HP di Web.

Kunjungi [www.hp.com/support/ljm11-m13](http://www.hp.com/support/ljm11-m13) untuk bantuan menyeluruh HP untuk printer. Temukan dukungan berikut:

- Menginstal dan mengonfigurasi
- Mempelajari dan menggunakan
- Mengatasi masalah
- Mengunduh pembaruan perangkat lunak dan firmware
- Mengikuti forum dukungan.
- Menemukan informasi garansi dan peraturan

# <span id="page-16-0"></span>2 Baki kertas

- [Memuat baki masukan](#page-17-0)
- [Memuat dan mencetak amplop](#page-20-0)

#### Untuk informasi lebih lanjut:

Informasi berikut ini adalah benar pada saat publikasi. Untuk informasi saat ini, lihat [www.hp.com/support/](http://www.hp.com/support/ljm11-m13) [ljm11-m13.](http://www.hp.com/support/ljm11-m13)

Bantuan menyeluruh HP untuk printer mencakup informasi berikut:

- Menginstal dan mengonfigurasi
- Mempelajari dan menggunakan
- Mengatasi masalah
- · Mengunduh pembaruan perangkat lunak dan firmware
- Mengikuti forum dukungan.
- Menemukan informasi garansi dan peraturan

# <span id="page-17-0"></span>Memuat baki masukan

1. Jika belum terbuka, buka baki masukan.

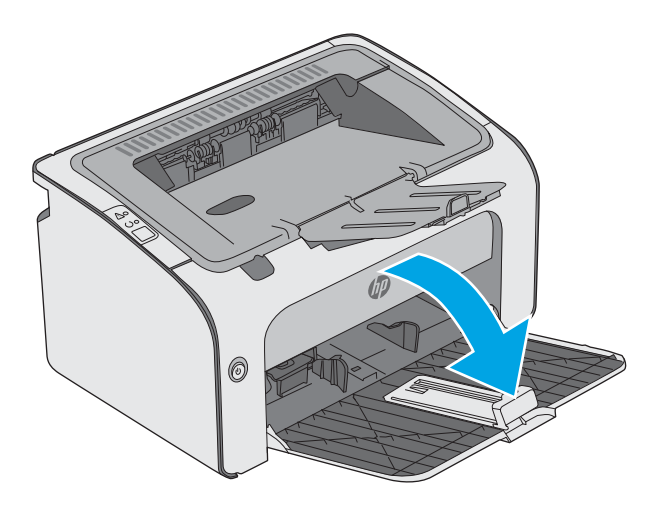

- 0
- 2. Sesuaikan pemandu lebar dan panjang kertas keluar.

3. Muatlah kertas menghadap ke atas dengan bagian kepala terlebih dahulu ke dalam baki masukan.

Orientasi kertas di dalam baki berbeda-beda, tergantung pada jenis pekerjaan cetak. Untuk informasi tambahan, lihat tabel di bawah ini.

4. Sesuaikan pemandu kertas ke dalam sampai menempel pada kertas.

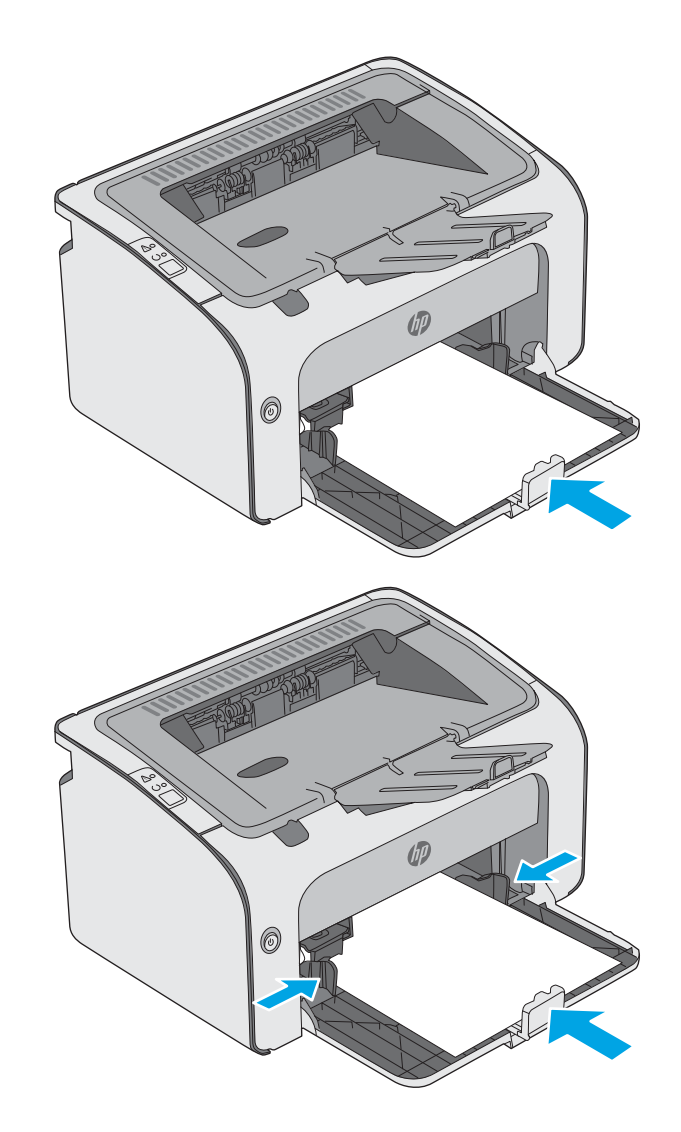

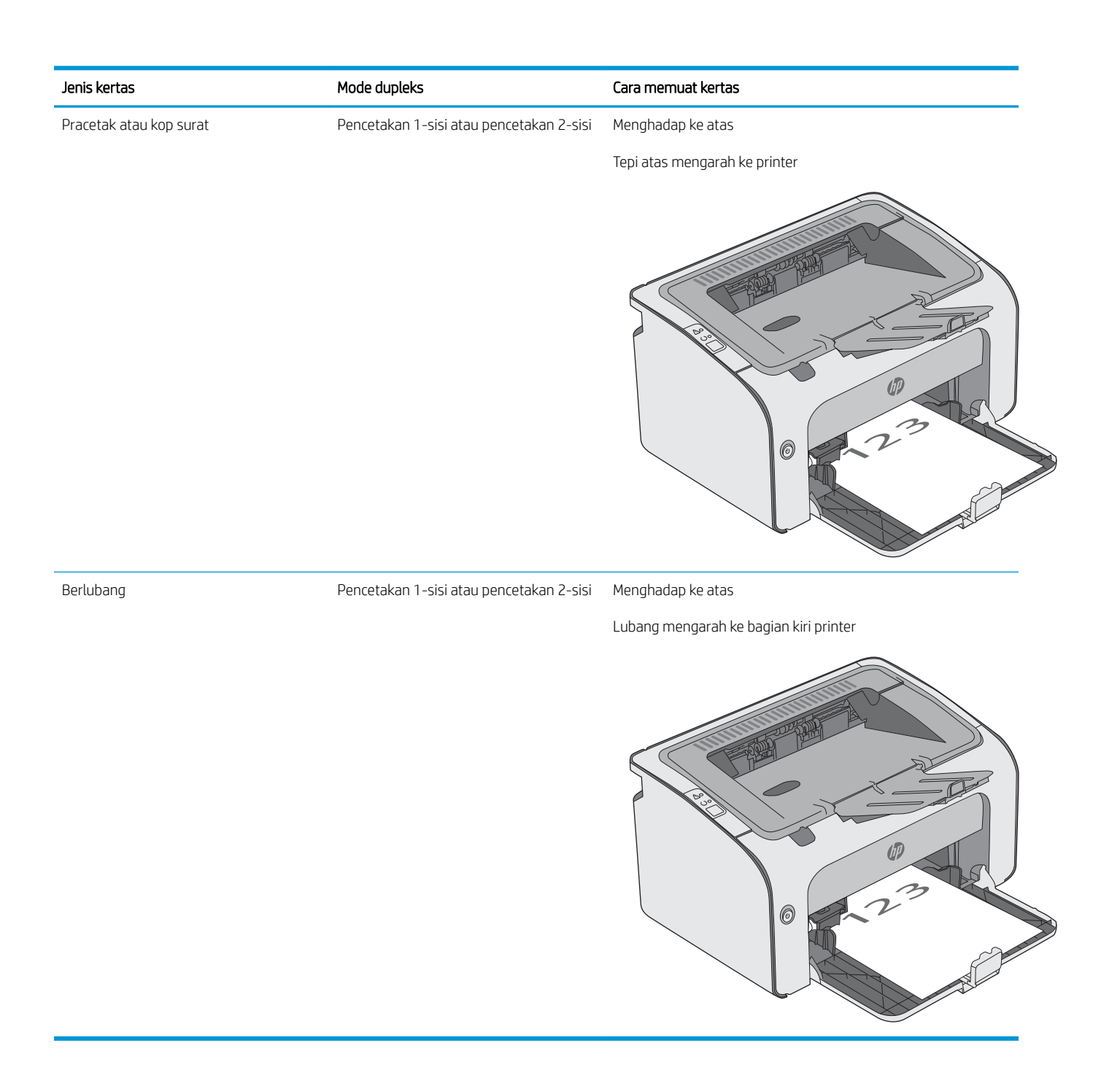

## <span id="page-20-0"></span>Memuat dan mencetak amplop

### Pendahuluan

Informasi berikut ini menjelaskan cara mencetak dan memuat amplop. Untuk performa terbaik, hanya amplop berukuran 5 mm (4 hingga 6 amplop) yang boleh dimuat ke dalam baki pengumpanan prioritas, dan hanya 10 amplop yang boleh dimuat ke dalam baki masukan.

Untuk mencetak amplop, ikuti langkah-langkah ini untuk memilih pengaturan yang benar pada driver cetak.

### Mencetak amplop

- 1. Dari program perangkat lunak, tentukan pilihan Print (Cetak).
- 2. Pilih printer dari daftar printer, lalu klik atau sentuh tombol Properties (Properti) atau Preferences (Preferensi) untuk membuka driver cetak.
- **EX** CATATAN: Nama tombol berbeda untuk program perangkat lunak yang berbeda.
- CATATAN: Untuk mengakses fitur ini dari layar Mulai Windows 8 atau 8.1, pilih Devices (Perangkat), pilih Print (Cetak), lalu pilih printer.
- 3. Klik atau sentuh tab Paper/Quality [Kertas/Kualitas].
- 4. Pada daftar drop-down Type is (Jenis), pilih Envelope (Amplop).
- 5. Klik tombol OK untuk menutup kotak dialog Document Properties (Properti Dokumen).
- 6. Dalam kotak dialog Print (Cetak), klik tombol OK untuk mencetak tugas.

### Orientasi amplop

Masukkan amplop dalam baki menghadap ke atas, dengan tepi pendek alamat pengirim mengarah ke printer.

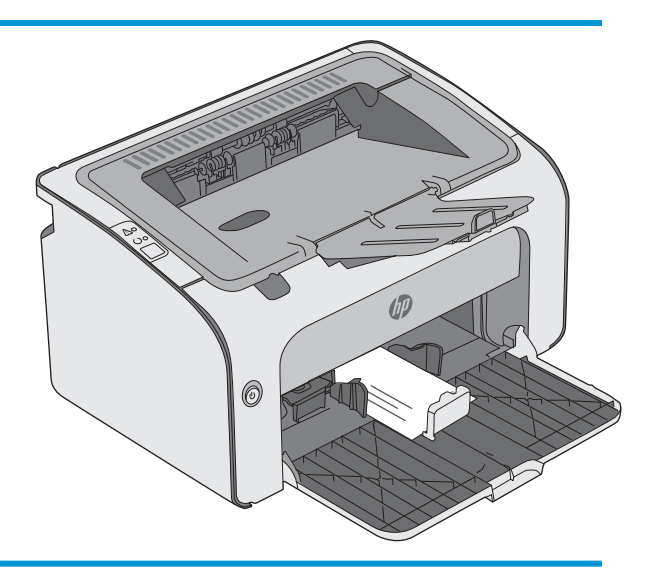

# <span id="page-22-0"></span>3 Persediaan, aksesori, dan komponen

- [Memesan persediaan, aksesori, dan komponen](#page-23-0)
- [Mengganti kartrid toner](#page-24-0)

#### Untuk informasi lebih lanjut:

Informasi berikut ini adalah benar pada saat publikasi. Untuk informasi saat ini, lihat [www.hp.com/support/](http://www.hp.com/support/ljm11-m13) [ljm11-m13.](http://www.hp.com/support/ljm11-m13)

Bantuan menyeluruh HP untuk printer mencakup informasi berikut:

- Menginstal dan mengonfigurasi
- Mempelajari dan menggunakan
- Mengatasi masalah
- Mengunduh pembaruan perangkat lunak dan firmware
- Mengikuti forum dukungan.
- Menemukan informasi garansi dan peraturan

## <span id="page-23-0"></span>Memesan persediaan, aksesori, dan komponen

### Memesan

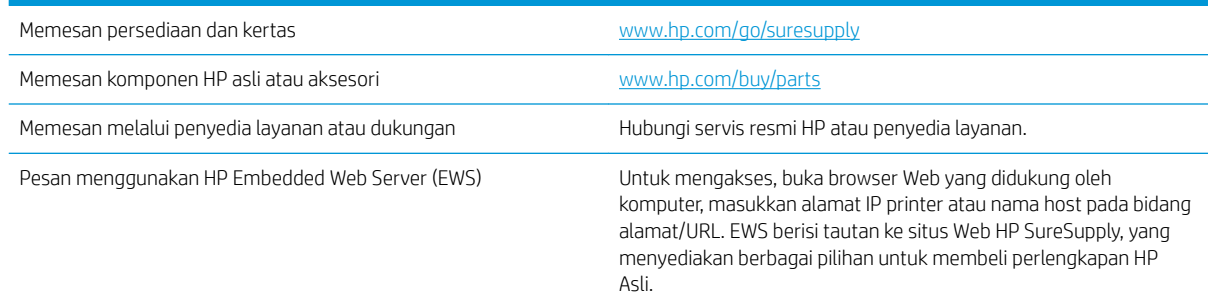

### Persediaan dan aksesori

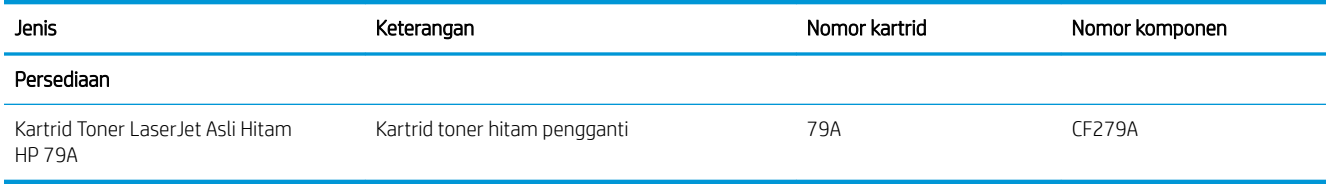

### Komponen perbaikan yang dilakukan pelanggan

Komponen Perbaikan Mandiri Oleh Pelanggan (CSR) tersedia untuk berbagai printer HP LaserJet guna mengurangi waktu perbaikan. Informasi lebih lanjut tentang program CSR dan manfaatnya bisa dilihat di [www.hp.com/go/csr-support](http://www.hp.com/go/csr-support) dan [www.hp.com/go/csr-faq](http://www.hp.com/go/csr-faq).

Komponen pengganti HP asli dapat dipesan di [www.hp.com/buy/parts](http://www.hp.com/buy/parts) atau dengan menghubungi layanan resmi HP atau penyedia dukungan. Saat memesan, diperlukan salah satu hal berikut ini: nomor komponen, nomor seri (ada di bagian belakang printer), nomor produk, atau nama printer.

- Komponen yang tercantum sebagai komponen penggantian sendiri yang Wajib dipasang oleh pelanggan, kecuali jika Anda bersedia membayar staf layanan HP untuk melakukan perbaikan tersebut. Untuk komponen tersebut, dukungan di tempat atau kembalikan-ke-depot tidak tersedia dalam jaminan produk HP.
- Komponen yang tercantum sebagai komponen penggantian sendiri Opsional dapat dipasang oleh staf layanan HP sesuai permintaan Anda tanpa biaya tambahan selama masa jaminan printer.

### <span id="page-24-0"></span>Mengganti kartrid toner

- Pendahuluan
- Informasi kartrid toner
- [Mengeluarkan dan mengganti kartrid toner](#page-25-0)

### Pendahuluan

Informasi berikut berisi rincian tentang kartrid toner untuk printer dan juga instruksi penggantiannya.

### Informasi kartrid toner

Printer ini menunjukkan bila tingkat kartrid toner rendah dan sangat rendah. Sisa masa pakai kartrid toner yang sebenarnya dapat beragam. Sebaiknya sediakan kartrid pengganti untuk dipasang bila kualitas cetak menjadi buruk.

Lanjutkan pencetakan dengan kartrid saat ini hingga kualitas cetak dari perataan toner tidak dapat lagi diterima. Untuk meratakan ulang toner, keluarkan kartrid toner dari printer dan guncang perlahan kartrid mundur-maju pada sumbu horizontalnya. Untuk gambaran grafis, lihat petunjuk penggantian kartrid. Masukkan kembali kartrid toner ke dalam printer dan tutup penutupnya.

Untuk membeli kartrid atau memeriksa kompatibilitas kartrid dengan printer, buka HP SureSupply di [www.hp.com/go/suresupply.](http://www.hp.com/go/suresupply) Gulir ke bagian bawah halaman dan pastikan bahwa negara/wilayah sudah benar.

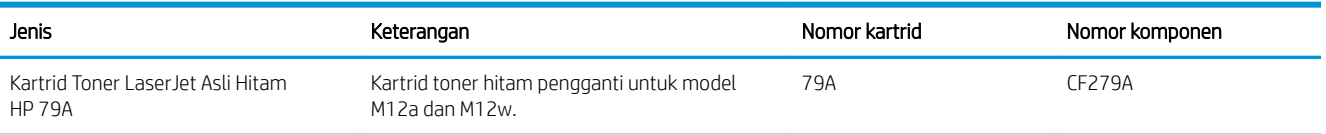

Jangan keluarkan kartrid toner dari kemasannya hingga sudah waktunya menggantinya.

 $\triangle$  PERHATIAN: Agar kartrid toner tidak rusak, jangan biarkan kartrid terkena cahaya selama lebih dari beberapa menit. Tutup drum olahgambar hijau jika kartrid toner harus dikeluarkan dari printer untuk jangka waktu yang lama.

Ilustrasi berikut menunjukkan komponen kartrid toner.

<span id="page-25-0"></span>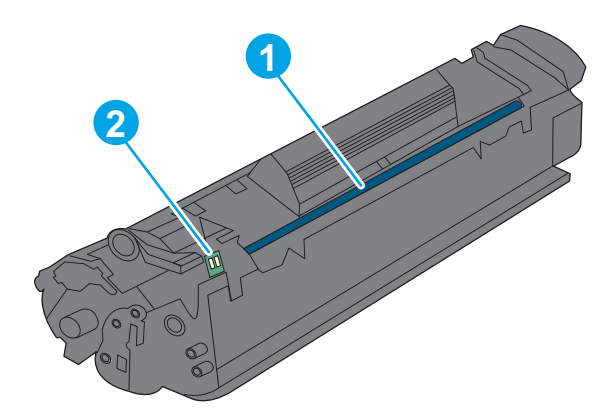

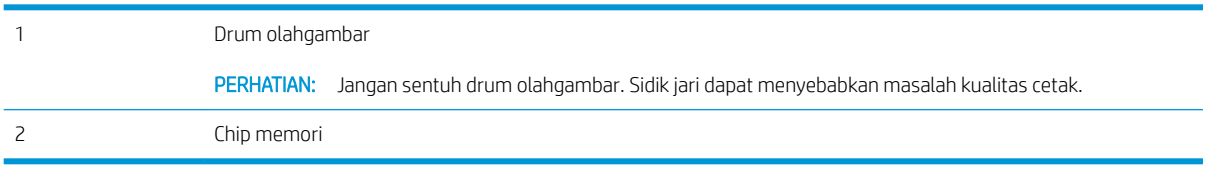

PERHATIAN: Jika pakaian Anda terkena toner, bersihkan dengan lap kering dan cuci dengan air dingin. Air panas akan melekatkan toner pada serat kain.

**EX CATATAN:** Informasi tentang daur ulang kartrid toner bekas terdapat pada kotaknya.

### Mengeluarkan dan mengganti kartrid toner

1. Buka pintu kartrid.

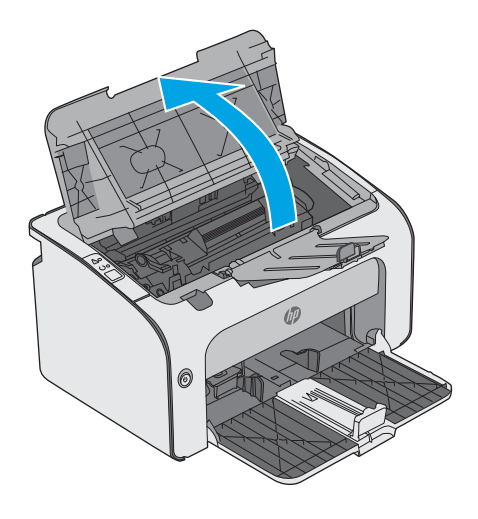

2. Keluarkan kartrid toner bekas dari printer.

3. Keluarkan kartrid toner baru dari kemasannya. Masukkan kartrid toner bekas ke dalam kemasannya dan siapkan untuk didaur ulang.

PERHATIAN: Agar kartrid toner tidak rusak, pegang kartrid cetak pada setiap ujungnya. Jangan sentuh bagian penutup kartrid atau permukaan rol.

4. Lepaskan pita pengaman dan tab pelepas dari kartrid toner yang baru.

 $\textcolor{red}{\parallel}$ 

 $\mathbb{I}$ 

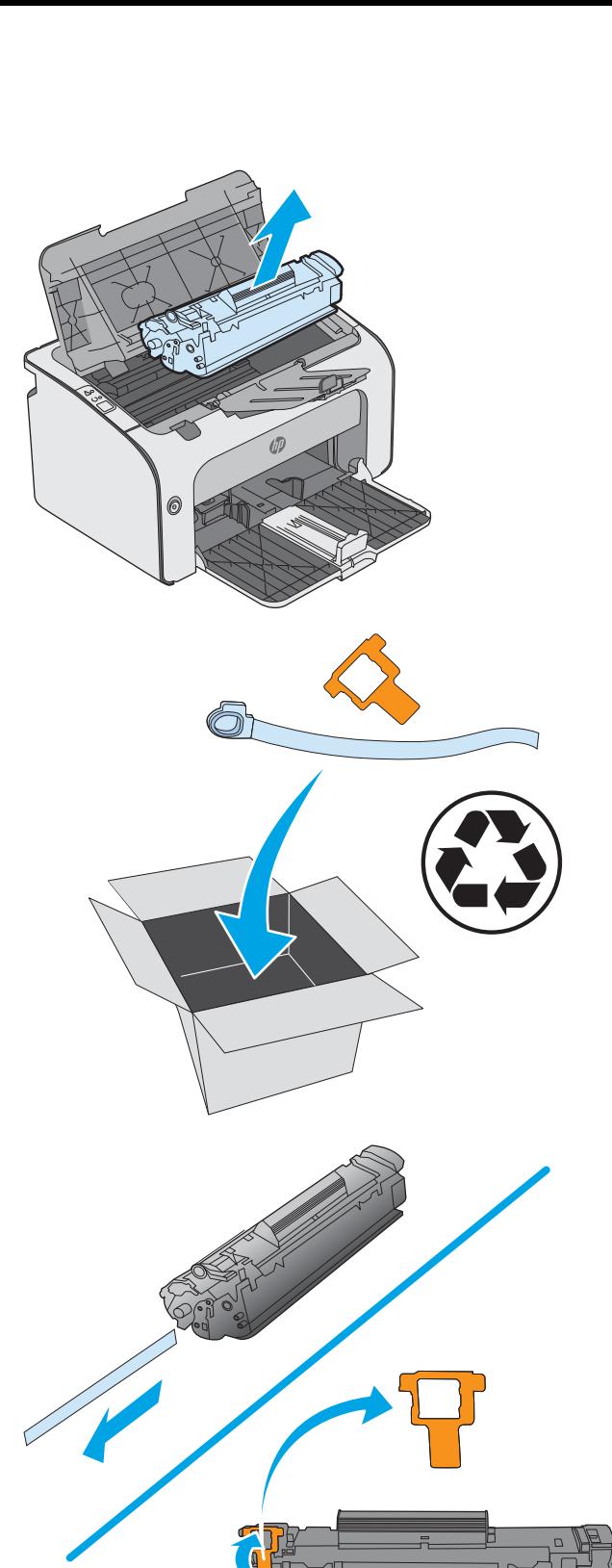

5. Pegang kedua sisi kartrid toner baru, lalu guncang kartrid toner secara perlahan untuk mendistribusikan toner secara merata di bagian dalam kartrid.

6. Sejajarkan kartrid toner baru dengan jalur di dalam printer, lalu pasang kartrid toner baru hingga terpasang di tempatnya.

7. Tutup pintu kartrid.

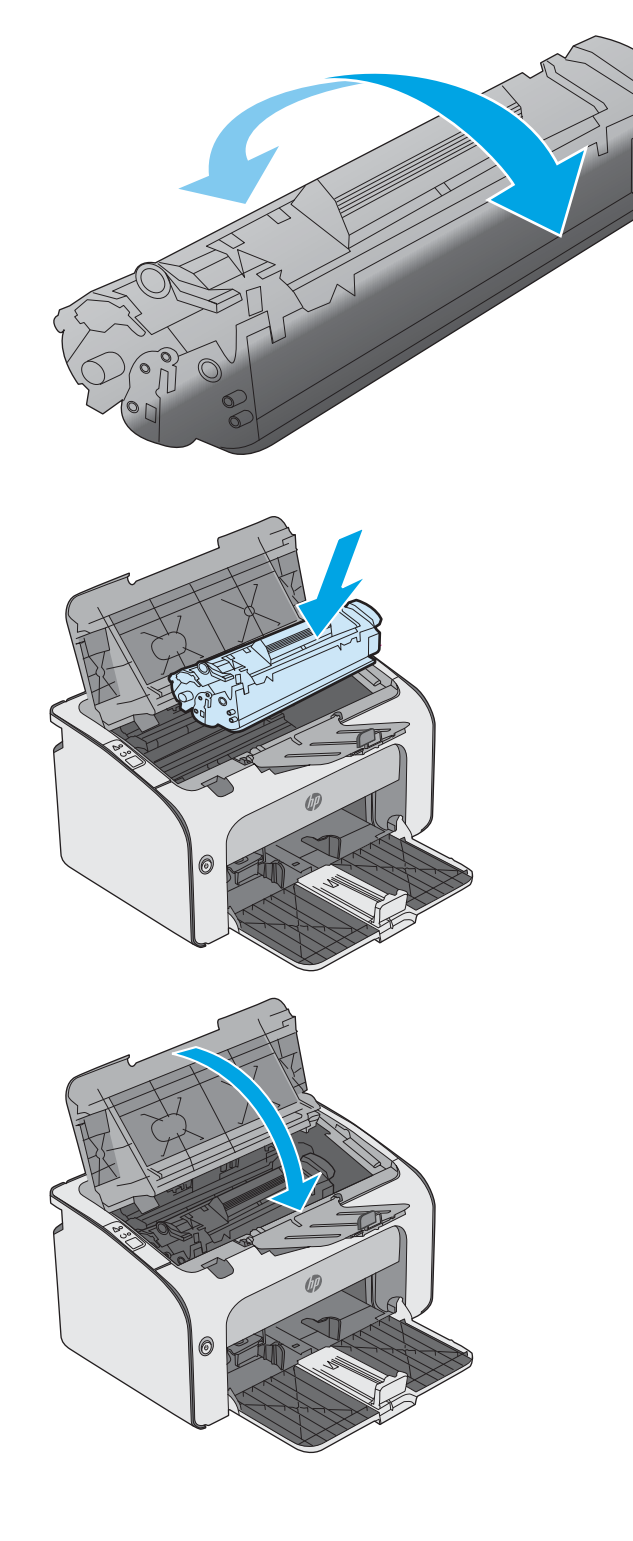

# <span id="page-28-0"></span>4 Mencetak

- **•** [Mencetak tugas \(Windows\)](#page-29-0)
- [Tugas pencetakan \(OS X\)](#page-33-0)
- [Pencetakan Mobile](#page-35-0)

#### Untuk informasi lebih lanjut:

Informasi berikut ini adalah benar pada saat publikasi. Untuk informasi saat ini, lihat [www.hp.com/support/](http://www.hp.com/support/ljm11-m13) [ljm11-m13.](http://www.hp.com/support/ljm11-m13)

Bantuan menyeluruh HP untuk printer mencakup informasi berikut:

- Menginstal dan mengonfigurasi
- Mempelajari dan menggunakan
- Mengatasi masalah
- · Mengunduh pembaruan perangkat lunak dan firmware
- Mengikuti forum dukungan.
- Menemukan informasi garansi dan peraturan

## <span id="page-29-0"></span>Mencetak tugas (Windows)

### Cara mencetak (Windows)

Prosedur berikut menjelaskan tentang proses pencetakan dasar untuk Windows.

- 1. Dari program perangkat lunak, tentukan pilihan Cetak.
- 2. Pilih printer dari daftar printer. Untuk mengubah pengaturan, klik atau ketuk tombol Properties (Properti) atau Preferences (Preferensi) untuk membuka driver cetak.
	- **EX** CATATAN: Nama tombol berbeda untuk program perangkat lunak yang berbeda.
	- **EX CATATAN:** Untuk mengakses fitur ini dari aplikasi layar Mulai Windows 8 atau 8.1, pilih Devices (Perangkat), pilih Print (Cetak), lalu pilih printer.
	- **EX CATATAN:** Untuk informasi selengkapnya, klik tombol Bantuan (?) di driver cetak.
	- **EX CATATAN:** Driver cetak mungkin terlihat berbeda dibandingkan yang ditunjukkan di sini, namun langkahlangkahnya sama.

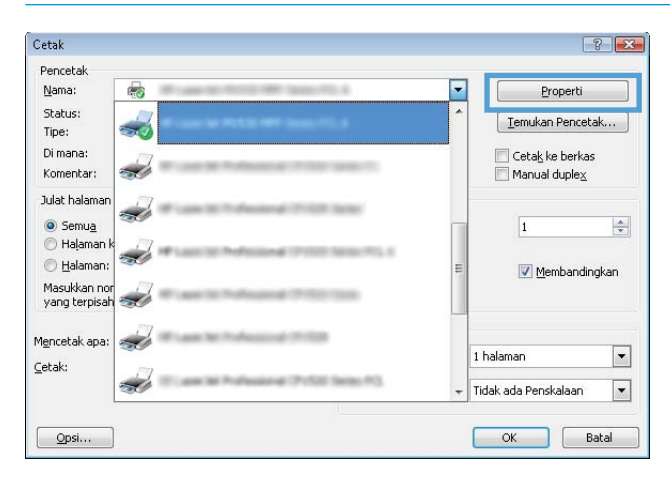

3. Klik atau ketuk tab di driver cetak untuk mengonfigurasi opsi yang tersedia. Contohnya, atur orientasi kertas di tab Finishing (Penyelesaian), dan atur sumber kertas, jenis kertas, dan pengaturan kualitas di tab Paper/Quality (Kertas/Kualitas).

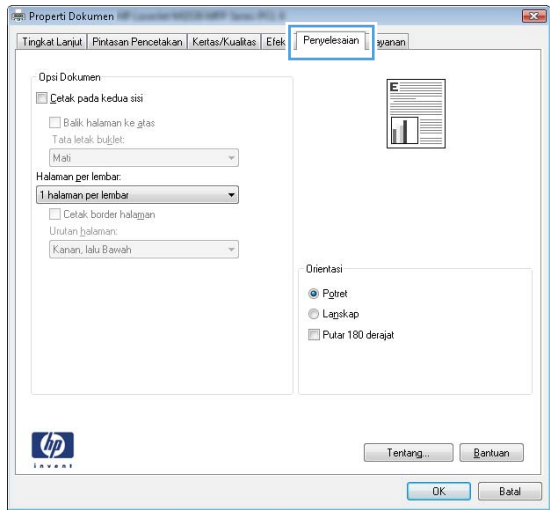

- <span id="page-30-0"></span>4. Klik atau sentuh tombol OK untuk kembali ke kotak dialog Print (Cetak). Pilih jumlah salinan yang akan dicetak dari layar ini.
- 5. Klik atau sentuh tombol OK untuk mencetak pekerjaan.

### Mencetak pada kedua sisi secara manual (Windows)

Gunakan prosedur ini untuk printer yang tidak memiliki duplekser otomatis diinstal atau untuk mencetak pada kertas yang tidak mendukung duplekser.

- 1. Masukkan kertas menghadap ke atas dalam baki masukan.
- 2. Dari program perangkat lunak, tentukan pilihan Cetak.
- 3. Pilih printer dari daftar printer, lalu klik atau ketuk tombol Properties (Properti) atau Preferences (Preferensi) untuk membuka driver cetak.
- **EX** CATATAN: Nama tombol berbeda untuk program perangkat lunak yang berbeda.
- 4. Klik atau sentuh tab Finishing (Penyelesaian).
- 5. Pilih kotak centang Print On Both Sides (Manually) [Cetak Pada Dua Sisi (Secara Manual)]. Klik tombol OK untuk mencetak sisi pertama pekerjaan.
- 6. Ambil tumpukan hasil cetak dari nampan keluaran, dan dengan orientasi yang sama, letakkan pada baki masukan dengan sisi tercetak menghadap ke bawah.

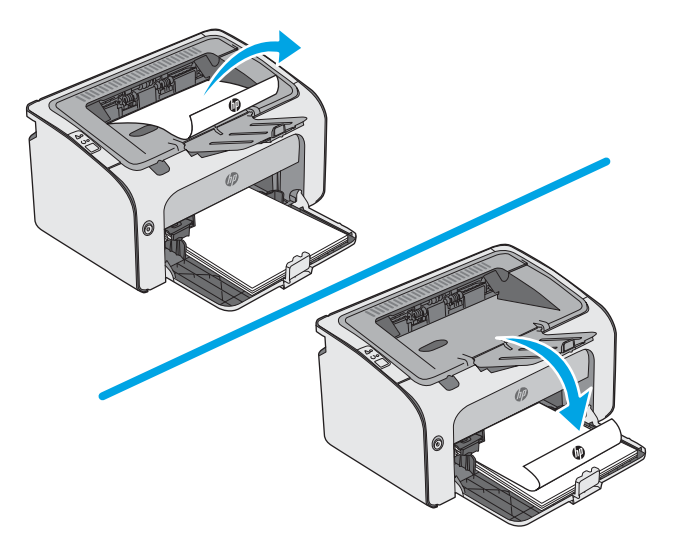

7. Di komputer, klik tombol Continue (Lanjutkan) untuk mencetak sisi kedua pekerjaan tersebut.

### <span id="page-31-0"></span>Mencetak beberapa halaman per lembar (Windows)

- 1. Dari program perangkat lunak, tentukan pilihan Cetak.
- 2. Pilih printer dari daftar printer, lalu klik atau ketuk tombol Properties (Properti) atau Preferences (Preferensi) untuk membuka driver cetak.
	- **EX** CATATAN: Nama tombol berbeda untuk program perangkat lunak yang berbeda.
	- CATATAN: Untuk mengakses fitur ini dari aplikasi layar Mulai Windows 8 atau 8.1, pilih Devices (Perangkat), pilih Print (Cetak), lalu pilih printer.
- 3. Klik atau sentuh tab Finishing (Penyelesaian).
- 4. Pilih jumlah halaman per lembar dari daftar buka bawah Page per sheet (Halaman per lembar).
- 5. Pilih opsi Print page borders [Cetak border halaman], Page order [Urutan halaman], dan Orientation [Orientasi]. Klik tombol OK untuk menutup kotak dialog Document Properties [Properti Dokumen].
- 6. Dalam kotak dialog Print (Cetak), klik tombol OK untuk mencetak pekerjaan.

#### Memilih jenis kertas (Windows)

- 1. Dari program perangkat lunak, tentukan pilihan Print (Cetak).
- 2. Pilih printer dari daftar printer, lalu klik atau ketuk tombol Properties (Properti) atau Preferences (Preferensi) untuk membuka driver cetak.
	- **EX** CATATAN: Nama tombol berbeda untuk program perangkat lunak yang berbeda.
- CATATAN: Untuk mengakses fitur ini dari aplikasi layar Mulai Windows 8 atau 8.1, pilih Devices (Perangkat), pilih Print (Cetak), lalu pilih printer.
- 3. Klik atau sentuh tab Paper/Quality (Kertas/Kualitas).
- 4. Dari daftar drop-down Paper type (Jenis kertas), pilih jenis kertas yang paling sesuai.
- 5. Tentukan pilihan untuk jenis kertas yang digunakan, lalu klik tombol OK.
- 6. Klik tombol OK untuk menutup kotak dialog Properti Dokumen. Dalam kotak dialog Cetak, klik tombol OK untuk mencetak pekerjaan.

#### Tugas cetak tambahan

Kunjungi [www.hp.com/support/ljm11-m13.](http://www.hp.com/support/ljm11-m13)

Petunjuk tersedia untuk melakukan tugas cetak tertentu, seperti yang berikut:

- Membuat dan menggunakan cara pintas atau preset pencetakan
- Memilih ukuran kertas atau menggunakan ukuran kertas yang disesuaikan.
- Memilih orientasi halaman
- Membuat buklet
- Menskalakan dokumen agar pas pada ukuran kertas tertentu
- Mencetak halaman pertama atau terakhir pada kertas berbeda
- Mencetak tanda air pada dokumen

# <span id="page-33-0"></span>Tugas pencetakan (OS X)

### Cara mencetak (Mac OS X)

Prosedur berikut menjelaskan tentang proses pencetakan dasar untuk OS X.

- 1. Klik menu File, kemudian klik opsi Print [Cetak].
- 2. Pilih printer.
- 3. Klik Show Details (Tampilkan Detail) atau Copies & Pages (Salinan & Halaman), lalu pilih menu lainnya untuk menyesuaikan pengaturan cetak.

**EX** CATATAN: Nama item berbeda untuk program perangkat lunak yang berbeda.

4. Klik tombol Cetak.

### Mencetak pada kedua sisi secara manual (OS X)

**B** CATATAN: Fitur ini tersedia jika Anda menginstal driver cetak HP. Ini mungkin tidak akan tersedia jika Anda menggunakan AirPrint.

- 1. Klik menu File, kemudian klik opsi Print (Cetak).
- 2. Pilih printer.
- 3. Klik Show Details (Tampilkan Detail) atau Copies & Pages (Salinan & Halaman), lalu klik menu Manual Duplex (Dupleks Manual).

**CATATAN:** Nama item berbeda untuk program perangkat lunak yang berbeda.

- 4. Klik kotak Manual Duplex (Dupleks Manual), lalu pilih salah satu opsi penjilidan.
- 5. Klik tombol Print (Cetak).
- 6. Pindah ke printer, dan keluarkan semua kertas kosong yang ada dalam Baki 1.
- 7. Ambil tumpukan yang telah dicetak dari nampan keluaran, lalu letakkan dalam baki masukan dengan sisi yang dicetak menghadap ke bawah.
- 8. Jika diminta, sentuh tombol panel kontrol yang sesuai atau buka dan tutup pintu depan untuk melanjutkan.

#### Mencetak beberapa halaman per lembar (OS X)

- 1. Klik menu File, kemudian klik opsi Print (Cetak).
- 2. Pilih printer.
- 3. Klik Show Details (Tampilkan Detail) atau Copies & Pages (Salinan & Halaman), lalu klik menu Layout (Tata Letak).

**EX** CATATAN: Nama item berbeda untuk program perangkat lunak yang berbeda.

- 4. Dari daftar buka-bawah Pages per Sheet (Halaman per Lembar), pilih jumlah halaman yang Anda ingin cetak pada setiap lembar.
- 5. Di area Layout Direction (Arah Tata Letak), pilih urutan dan penempatan halaman pada lembaran.
- <span id="page-34-0"></span>6. Dari menu Border, pilih jenis garis tepi yang akan dicetak di sekeliling setiap halaman pada lembaran.
- 7. Klik tombol Print (Cetak).

### Memilih jenis kertas (OS X)

- 1. Klik menu File, kemudian klik opsi Print (Cetak).
- 2. Pilih printer.
- 3. Klik Show Details (Tampilkan Detail) atau Copies & Pages (Salinan & Halaman), lalu klik menu Media & Quality (Media & Kualitas) atau Paper/Quality (Kertas/Kualitas).

**EX** CATATAN: Nama item berbeda untuk program perangkat lunak yang berbeda.

- 4. Pilih dari opsi Media & Quality (Media & Kualitas) atau Paper/Quality (Kertas/Kualitas).
	- **BY** CATATAN: Daftar ini berisi master rangkaian opsi yang tersedia. Beberapa opsi tidak tersedia di semua printer.
		- Media Type (Jenis Media): Pilih opsi jenis kertas untuk pekerjaan cetak.
		- Print Quality (Kualitas Cetak): Pilih tingkat resolusi untuk pekerjaan cetak.
		- EconoMode: Pilih opsi ini untuk menghemat toner saat mencetak draf dokumen.
- 5. Klik tombol Cetak.

### Tugas cetak tambahan

Kunjungi [www.hp.com/support/ljm11-m13.](http://www.hp.com/support/ljm11-m13)

Petunjuk tersedia untuk melakukan tugas cetak tertentu, seperti yang berikut:

- Membuat dan menggunakan cara pintas atau preset pencetakan
- Memilih ukuran kertas atau menggunakan ukuran kertas yang disesuaikan.
- Memilih orientasi halaman
- Membuat buklet
- Menskalakan dokumen agar pas pada ukuran kertas tertentu
- Mencetak halaman pertama atau terakhir pada kertas berbeda
- Mencetak tanda air pada dokumen

## <span id="page-35-0"></span>Pencetakan Mobile

### Pendahuluan

HP menawarkan beberapa solusi mobile dan ePrint untuk mengaktifkan pencetakan mudah ke printer HP dari laptop, tablet, ponsel cerdas, atau perangkat seluler lainnya. Untuk melihat daftar lengkap dan menentukan pilihan terbaik, kunjungi, [www.hp.com/go/LaserJetMobilePrinting.](http://www.hp.com/go/LaserJetMobilePrinting)

**EX CATATAN:** Perbarui firmware printer untuk memastikan semua kemampuan pencetakan mobile dan ePrint didukung.

- Wireless Direct (hanya model nirkabel)
- [Perangkat lunak HP ePrint](#page-36-0)
- [Pencetakan tersemat untuk Android](#page-37-0)

### Wireless Direct (hanya model nirkabel)

Dengan Wireless Direct, Anda dapat mencetak dari perangkat mobile nirkabel tanpa memerlukan sambungan ke jaringan atau Internet.

**EX CATATAN:** Saat ini, tidak semua sistem operasi seluler didukung oleh Wireless Direct.

Berikut ini adalah perangkat dan sistem operasi komputer yang mendukung Wireless Direct:

- Tablet dan ponsel Android 4.0 dan yang lebih baru dengan HP Print Service atau plugin pencetakan seluler Mopria terinstal
- Kebanyakan komputer, tablet dan laptop Windows 8.1 dengan driver cetak HP yang telah terinstal

Sistem operasi komputer dan perangkat berikut ini tidak mendukung Wireless Direct, tetapi dapat mencetak ke printer yang mendukung Wireless Direct:

- Apple iPhone dan iPad
- Komputer Mac yang menjalankan OS X

Untuk informasi lebih lanjut mengenai pencetakan Wireless Direct, buka [www.hp.com/go/wirelessprinting.](http://www.hp.com/go/wirelessprinting)

#### Mengaktifkan atau menonaktifkan Wireless Direct

Kemampuan Wireless Direct harus diaktifkan lebih dulu dari EWS printer.

- 1. Setelah printer terhubung ke jaringan, cetak halaman konfigurasi dan temukan alamat IP printer. Untuk mencetak halaman konfigurasi, ikuti langkah-langkah berikut ini:
	- a. Tekan terus tombol Batal  $\times$  hingga lampu Siap  $\circ$  mulai berkedip.
	- **b.** Lepaskan tombol Batal  $\times$ .
2. Buka browser Web, dan di baris alamat, masukkan alamat IP atau nama host persis seperti yang ditampilkan di halaman konfigurasi printer. Tekan tombol Enter di keyboard komputer. EWS akan terbuka.

https://10.10.XXXXX/

- **EX** CATATAN: Jika browser Web menampilkan pesan yang menunjukkan bahwa mengakses situs web mungkin tidak aman, pilih opsi untuk melanjutkan ke situs web. Mengakses situs web ini tidak akan membahayakan komputer.
- 3. Klik tab Networking (Jaringan).
- 4. Pada halaman Networking (jaringan), klik Wireless Direct Setup (Pengaturan Wireless Direct). Pilih kotak centang, masukkan nama jaringan (SSID) pada bidang Name (SSID) (Nama (SSID)), lalu klik tombol Apply (Terapkan). Alamat IP perangkat mobile akan muncul di halaman Networking (Jaringan).

**EX CATATAN:** Untuk menemukan nama jaringan (SSID), klik menu **Wireless Configuration** (Konfigurasi Nirkabel) di halaman Networking (Jaringan).

#### Mengubah nama Wireless Direct printer

Ikuti prosedur ini untuk mengubah nama Pencetakan Wireless Direct (SSID) printer menggunakan HP Embedded Web Server (EWS):

#### Langkah satu: Membuka HP Embedded Web Server

- 1. Cetak halaman konfigurasi untuk mengetahui alamat IP atau nama host.
	- a. Tekan terus tombol Batal  $\times$  hingga lampu Siap  $\circ$  mulai berkedip.
	- **b.** Lepaskan tombol Batal  $\times$ .
- 2. Buka browser Web, dan di baris alamat, masukkan alamat IP atau nama host persis seperti yang ditampilkan di halaman konfigurasi printer. Tekan tombol Enter di keyboard komputer. EWS akan terbuka.

#### https://10.10.XXXXX/

 $\mathbb{R}$  CATATAN: Jika browser Web menampilkan pesan yang menunjukkan bahwa mengakses situs web mungkin tidak aman, pilih opsi untuk melanjutkan ke situs web. Mengakses situs web ini tidak akan membahayakan komputer.

#### Langkah dua: Mengubah nama Wireless Direct

- 1. Klik tab **Networking** (Jaringan).
- 2. Pada panel navigasi kiri, klik tautan Wireless Direct Setup (Pengaturan Wireless Direct).
- 3. Pada bidang Name (SSID) (Nama (SSID)), masukkan nama baru.
- 4. Klik Apply (Terapkan).

### Perangkat lunak HP ePrint

Perangkat lunak HP ePrint memudahkan pencetakan dari komputer desktop Windows, Mac, atau laptop ke semua printer yang mendukung HP ePrint. Perangkat lunak ini memudahkan Anda menemukan printer yang mendukung HP ePrint yang tercantum pada akun HP Connected Anda. Printer HP target dapat ditemukan di kantor atau berbagai lokasi di dunia.

- Windows: Setelah perangkat lunak diinstal, buka pilihan Print (Cetak) dari aplikasi, lalu pilih HP ePrint dari daftar printer yang diinstal. Klik tombol Properties (Properti) untuk mengonfigurasi opsi cetak.
- OS X: Setelah perangkat lunak diinstal, pilih File, Print (Cetak), lalu pilih tanda panah di sebelah PDF (di kiri bawah layar driver). Pilih HP ePrint.

Untuk Windows, perangkat lunak HP ePrint mendukung pencetakan TCP/IP ke printer jaringan lokal pada jaringan (LAN atau WAN) ke produk yang mendukung UPD PostScript®.

Windows dan OS X mendukung pencetakan IPP ke produk yang terhubung ke jaringan LAN atau WAN yang mendukung ePCL.

Windows dan OS X juga mendukung pencetakan dokumen PDF ke lokasi cetak publik dan pencetakan menggunakan HP ePrint via email melalui cloud.

Untuk driver dan informasi, kunjungi [www.hp.com/go/eprintsoftware](http://www.hp.com/go/eprintsoftware).

**EX CATATAN:** Untuk Windows, nama driver cetak Perangkat Lunak HP ePrint adalah HP ePrint + JetAdvantage.

**EX CATATAN:** Perangkat lunak HP ePrint merupakan utilitas alur kerja PDF untuk OS X, dan secara teknis bukan driver cetak.

**EX CATATAN:** Perangkat Lunak HP ePrint tidak mendukung pencetakan USB.

### Pencetakan tersemat untuk Android

Solusi pencetakan bawaan HP untuk Android dan Kindle memungkinkan perangkat mobile untuk secara otomatis mencari dan mencetak ke printer HP yang berada di jaringan nirkabel atau dalam jangkauan nirkabel untuk pencetakan Wireless Direct.

Printer harus tersambung ke jaringan (sub-net) yang sama dengan perangkat Android.

Solusi cetak telah terintegrasi di berbagai versi sistem operasi.

**CATATAN:** Jika pencetakan tidak tersedia pada perangkat Anda, buka [Google Play > Android apps](https://play.google.com/store/apps/details?id=com.hp.android.printservice), lalu instal HP Print Service Plugin (Plugin Layanan Cetak HP).

Untuk informasi selengkapnya tentang cara menggunakan pencetakan yang tersemat dalam Android dan perangkat Android mana saja yang didukung, kunjungi [www.hp.com/go/LaserJetMobilePrinting.](http://www.hp.com/go/LaserJetMobilePrinting)

# 5 Mengelola printer

- Konfigurasi lanjutan dengan HP Embedded Web Server (EWS) (hanya model nirkabel)
- [Bagian HP Embedded Web Server](#page-40-0)
- $\bullet$  Mengkonfigurasi pengaturan jaringan IP
- [Fitur keamanan printer](#page-43-0)
- [Pengaturan hemat energi](#page-44-0)
- · Memperbarui firmware

#### Untuk informasi lebih lanjut:

Informasi berikut ini adalah benar pada saat publikasi. Untuk informasi saat ini, lihat [www.hp.com/support/](http://www.hp.com/support/ljm11-m13) [ljm11-m13.](http://www.hp.com/support/ljm11-m13)

Bantuan menyeluruh HP untuk printer mencakup informasi berikut:

- Menginstal dan mengonfigurasi
- Mempelajari dan menggunakan
- Mengatasi masalah
- Mengunduh pembaruan perangkat lunak dan firmware
- Mengikuti forum dukungan.
- Menemukan informasi garansi dan peraturan

## <span id="page-39-0"></span>Konfigurasi lanjutan dengan HP Embedded Web Server (EWS) (hanya model nirkabel)

Gunakan HP Embedded Web Server untuk mengelola fungsi pencetakan dari komputer Anda alih-alih dari panel kontrol printer.

- Melihat informasi status printer
- Menentukan sisa masa pakai semua persediaan dan memesan yang baru
- Melihat dan mengubah konfigurasi baki
- Melihat dan mengubah konfigurasi menu panel kontrol printer
- Melihat dan mencetak halaman internal
- Menerima pemberitahuan kejadian yang menyangkut printer dan persediaan
- Menampilkan dan mengubah konfigurasi jaringan

HP Embedded Web Server berfungsi bila printer tersambung ke jaringan berbasis IP. HP Embedded Web Server tidak mendukung koneksi printer berbasis IPX. Akses Internet tidak diperlukan untuk membuka dan menggunakan HP Embedded Web Server.

Bila printer terhubung ke jaringan, HP Embedded Web Server akan tersedia secara otomatis.

**EX** CATATAN: Server Web Tertanam HP tidak dapat diakses melampaui firewall jaringan.

#### Buka HP Embedded Web Server (EWS) dari browser web

- 1. Cetak halaman konfigurasi untuk mengetahui alamat IP atau nama host.
	- **a.** Tekan terus tombol Batal  $\times$  hingga lampu Siap  $\cup$  mulai berkedip.
	- **b.** Lepaskan tombol Batal  $\times$ .
- 2. Buka browser Web, dan di baris alamat, masukkan alamat IP atau nama host persis seperti yang ditampilkan di halaman konfigurasi printer. Tekan tombol Enter di keyboard komputer. EWS akan terbuka.

#### https://10.10.XXXXX/

**EX** CATATAN: Jika browser Web menampilkan pesan yang menunjukkan bahwa mengakses situs web mungkin tidak aman, pilih opsi untuk melanjutkan ke situs web. Mengakses situs web ini tidak akan membahayakan komputer.

## <span id="page-40-0"></span>Bagian HP Embedded Web Server

## Tab Information [Informasi]

Kelompok halaman Informasi terdiri dari beberapa halaman berikut:

- Device Status (Status Perangkat) menampilkan status printer dan persediaan HP.
- Device Configuration (Konfigurasi Perangkat) menampilkan informasi yang ada pada halaman Konfigurasi.
- Supplies Status (Status Persediaan) menunjukkan status persediaan HP dan nomor komponen. Untuk memesan persediaan baru, klik Order Supplies (Pesan Persediaan) di bagian kanan atas jendela.
- Network Summary [Ringkasan Jaringan] menampilkan informasi yang ditemukan pada halaman ini.

## Tab Settings [Pengaturan]

Gunakan tab ini untuk mengkonfigurasi printer dari komputer Anda. Jika printer ini berada pada jaringan, selalu tanyakan kepada administrator sebelum mengubah pengaturan pada tab ini.

Tab Settings (Pengaturan) berisi halaman Printing (Pencetaka) yang dapat dilihat dan diubah pengaturan tugas cetak default-nya.

## Tab Networking [Jaringan]

Administrator jaringan dapat menggunakan tab ini untuk mengontrol pengaturan terkait jaringan untuk printer bila terhubung ke jaringan berbasis IP.

## Link

Tautan terletak di bagian kanan atas halaman status. Anda harus memiliki akses Internet untuk menggunakan tautan ini. Jika Anda menggunakan sambungan dial-up dan tidak terhubung saat pertama kali membuka HP Embedded Web Server, Anda harus tersambung agar dapat mengunjungi situs web ini. Anda mungkin harus menutup HP Embedded Web Server dan membukanya lagi agar dapat tersambung.

- Shop for Supplies (Belanja Persediaan). Klik tautan ini untuk tersambung ke situs web Sure Supply dan memesan persediaan HP asli dari HP atau penjual pilihan Anda.
- Support (Dukungan). Tersambung ke situs dukungan printer. Anda dapat mencari bantuan tentang topik umum.

## <span id="page-41-0"></span>Mengkonfigurasi pengaturan jaringan IP

- Pendahuluan
- Penolakan tanggung jawab pada pemakaian printer bersama
- Melihat atau mengubah pengaturan jaringan
- Mengkonfigurasi parameter IPv4 TCP/IP secara manual

## Pendahuluan

Gunakan bagian berikut untuk mengonfigurasi pengaturan jaringan printer.

## Penolakan tanggung jawab pada pemakaian printer bersama

HP tidak mendukung jaringan peer-to-peer, karena fiturnya berfungsi dari sistem operasi Microsoft bukan dari driver printer HP. Pindah ke Microsoft di [www.microsoft.com.](http://www.microsoft.com)

## Melihat atau mengubah pengaturan jaringan

Gunakan Server Web Tertanam HP untuk melihat atau mengubah pengaturan konfigurasi IP.

- 1. Membuka HP Embedded Web Server (EWS):
	- a. Cetak halaman konfigurasi untuk mengetahui alamat IP atau nama host.
		- i. Tekan terus tombol Batal  $\times$  hingga lampu Siap  $\circ$  mulai berkedip.
		- ii. Lepaskan tombol Batal  $\times$ .
	- b. Buka browser Web, dan di baris alamat, masukkan alamat IP atau nama host persis seperti yang ditampilkan di halaman konfigurasi printer. Tekan tombol Enter di keyboard komputer. EWS akan terbuka.

https://10.10.XXXXX/

- **EX** CATATAN: Jika browser Web menampilkan pesan yang menunjukkan bahwa mengakses situs web mungkin tidak aman, pilih opsi untuk melanjutkan ke situs web. Mengakses situs web ini tidak akan membahayakan komputer.
- 2. Klik tab Networking (Jaringan) untuk mendapatkan informasi jaringan. Ubah pengaturannya bila perlu.

## Mengkonfigurasi parameter IPv4 TCP/IP secara manual

Gunakan EWS untuk mengatur alamat IPv4, subnet mask, dan gateway standar secara manual.

- 1. Membuka HP Embedded Web Server (EWS):
	- a. Cetak halaman konfigurasi untuk mengetahui alamat IP atau nama host.
		- i. Tekan terus tombol Batal  $\times$  hingga lampu Siap  $\circ$  mulai berkedip.
		- ii. Lepaskan tombol Batal  $\times$ .

b. Buka browser Web, dan di baris alamat, masukkan alamat IP atau nama host persis seperti yang ditampilkan di halaman konfigurasi printer. Tekan tombol Enter di keyboard komputer. EWS akan terbuka.

https://10.10.XXXX/

**EX** CATATAN: Jika browser Web menampilkan pesan yang menunjukkan bahwa mengakses situs web mungkin tidak aman, pilih opsi untuk melanjutkan ke situs web. Mengakses situs web ini tidak akan membahayakan komputer.

- 2. Klik tab Networking (Jaringan).
- 3. Pada area IPv4 Configuration (Konfigurasi IPv4), pilih Manual IP (IP Manual), lalu ubah pengaturan konfigurasi IPv4.
- 4. Klik tombol Apply (Terapkan).

## <span id="page-43-0"></span>Fitur keamanan printer

## Pendahuluan

Printer ini mempunyai sejumlah fitur keamanan untuk membatasi pengguna yang dapat mengakses pengaturan konfigurasi, untuk mengamankan data, dan untuk mencegah akses ke komponen perangkat keras yang berharga.

Menetapkan atau mengubah kata sandi sistem menggunakan HP Embedded Web Server

## Menetapkan atau mengubah kata sandi sistem menggunakan HP Embedded Web Server

Tetapkan kata sandi administrator untuk akses ke printer dan HP Embedded Web Server sehingga pengguna yang tidak sah tidak dapat mengubah pengaturan printer.

1. Membuka HP Embedded Web Server (EWS):

#### Printer terhubung jaringan

- a. Cetak halaman konfigurasi untuk mengetahui alamat IP atau nama host.
	- i. Tekan terus tombol Batal  $\times$  hingga lampu Siap  $\circ$  mulai berkedip.
	- ii. Lepaskan tombol Batal  $\times$
- b. Buka browser Web, dan di baris alamat, masukkan alamat IP atau nama host persis seperti yang ditampilkan di halaman konfigurasi printer. Tekan tombol Enter di keyboard komputer. EWS akan terbuka.

https://10.10.XXXXX/

**EX** CATATAN: Jika browser Web menampilkan pesan yang menunjukkan bahwa mengakses situs web mungkin tidak aman, pilih opsi untuk melanjutkan ke situs web. Mengakses situs web ini tidak akan membahayakan komputer.

- 2. Pada tab Networking (Jaringan), klik tautan Password (Sandi) di panel navigasi kiri.
- 3. Pada area Password (Sandi), masukkan sandi di bidang Password (Sandi).
- 4. Masukkan kembali kata sandi dalam bidang Confirm Password (Konfirmasikan Kata Sandi).
- 5. Klik tombol Apply (Terapkan).

**EX CATATAN:** Catat kata sandi tersebut dan simpan di tempat yang aman.

## <span id="page-44-0"></span>Pengaturan hemat energi

- Pendahuluan
- Mencetak dengan EconoMode
- Mengatur pengaturan Tidur/Mati Otomatis apabila tidak aktif
- [Pengaturan Tunda Bila Port Aktif](#page-45-0)

### Pendahuluan

Printer ini meliputi sejumlah fitur ekonomi untuk menghemat energi dan persediaan.

## Mencetak dengan EconoMode

Printer ini memiliki opsi EconoMode untuk mencetak draf dokumen. Penggunaan EconoMode memerlukan sedikit toner. Namun, penggunaan EconoMode juga dapat menurunkan kualitas cetak.

HP tidak menyarankan penggunaan EconoMode secara terus-menerus. Jika EconoMode digunakan terusmenerus, persediaan toner mungkin melebihi masa pakai komponen mekanis dalam kartrid toner. Lanjutkan pencetakan dengan kartrid saat ini hingga kualitas cetak dari perataan toner tidak dapat lagi diterima. Untuk meratakan ulang toner, keluarkan kartrid toner dari printer dan guncang perlahan kartrid mundur-maju pada sumbu horizontalnya. Untuk gambaran grafis, lihat petunjuk penggantian kartrid. Masukkan kembali kartrid toner ke dalam printer dan tutup penutupnya. Jika kualitas cetak mulai menurun dan menjadi buruk, coba ganti kartrid toner.

**EY CATATAN:** Jika pilihan ini tidak tersedia dalam driver cetak, Anda dapat menetapkannya menggunakan HP Embedded Web Server.

- 1. Dari program perangkat lunak, tentukan pilihan Cetak.
- 2. Pilih printer, lalu klik tombol Properties (Properti) atau Preferences (Preferensi).
- 3. Klik tab Paper/Quality (Kertas/Kualitas).
- 4. Klik opsi EconoMode.

## Mengatur pengaturan Tidur/Mati Otomatis apabila tidak aktif

Gunakan EWS untuk mengatur durasi waktu siaga sebelum printer beralih ke mode tidur.

Lakukan prosedur berikut untuk mengubah pengaturan Sleep/Auto Off After Inactivity (Tidur/Mati Otomatis Setelah Tidak Aktif):

1. Membuka HP Embedded Web Server (EWS):

#### Printer terhubung langsung

- a. Buka menu Start (Mulai), lalu pilih Programs (Program) atau All Programs (Semua Program).
- b. Buka grup HP, buka grup printer, lalu pilih Toolbox Perangkat HP.

#### Printer terhubung jaringan

a. Cetak halaman konfigurasi untuk mengetahui alamat IP atau nama host.

- <span id="page-45-0"></span>i. Tekan terus tombol Batal  $\times$  hingga lampu Siap  $\circ$  mulai berkedip.
- ii. Lepaskan tombol Batal  $\times$ .
- b. Buka browser Web, dan di baris alamat, masukkan alamat IP atau nama host persis seperti yang ditampilkan di halaman konfigurasi printer. Tekan tombol Enter di keyboard komputer. EWS akan terbuka.

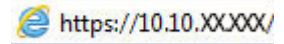

**EX** CATATAN: Jika browser Web menampilkan pesan yang menunjukkan bahwa mengakses situs web mungkin tidak aman, pilih opsi untuk melanjutkan ke situs web. Mengakses situs web ini tidak akan membahayakan komputer.

- 2. Klik tab System (Sistem), lalu pilih halaman Energy Settings (Pengaturan Energi).
- 3. Pilih waktu untuk Tidur/Mati Otomatis Setelah Tidak Aktif, lalu klik tombol Apply (Terapkan).

## Pengaturan Tunda Bila Port Aktif

#### Metode satu: Menggunakan HP Embedded Web Server (EWS)

1. Buka HP Embedded Web Server (EWS):

#### Printer terhubung jaringan

- a. Cetak halaman konfigurasi untuk mengetahui alamat IP atau nama host.
	- i. Tekan terus tombol Batal  $\times$  hingga lampu Siap  $\circ$  mulai berkedip.
	- ii. Lepaskan tombol Batal  $\times$ .
- b. Buka browser Web, dan di baris alamat, masukkan alamat IP atau nama host persis seperti yang ditampilkan di halaman konfigurasi printer. Tekan tombol Enter di keyboard komputer. EWS akan terbuka.

#### https://10.10.XXXXX/

- **EX** CATATAN: Jika browser Web menampilkan pesan yang menunjukkan bahwa mengakses situs web mungkin tidak aman, pilih opsi untuk melanjutkan ke situs web. Mengakses situs web ini tidak akan membahayakan komputer.
- 2. Klik tab Settings (Pengaturan), lalu pilih halaman Energy Settings (Pengaturan Energi).
- 3. Pilih kotak centang **Delay when ports are active** (Tunda bila port aktif) untuk mengaktifkan atau menonaktifkan pengaturan.

#### Metode dua: Menggunakan perangkat lunak printer

- 1. Pada daftar printer, klik kanan nama printer, lalu klik item menu properti untuk membuka kotak dialog Printer properties (Properti printer).
- 2. Klik tab Device settings (Pengaturan perangkat) dan arahkan ke area Energy settings (Pengaturan energi).
- 3. Pilih kotak centang **Delay when ports are active** (Tunda bila port aktif) untuk mengaktifkan atau menonaktifkan pengaturan.

**CATATAN:** Bila pengaturan **Delay when ports are active** (Tunda bila port aktif) dipilih, printer tidak akan mati, kecuali jika semua port tidak aktif. Bila pengaturan ini tidak dipilih, printer akan mati setelah beberapa saat tidak aktif yang ditentukan melalui pengaturan Shut Down After (Mati Setelah). Tautan jaringan atau sambungan USB aktif akan mencegah printer dimatikan.

## <span id="page-47-0"></span>Memperbarui firmware

HP menawarkan pembaruan printer secara berkala, aplikasi Layanan Web baru, dan fitur baru untuk aplikasi Layanan Web yang ada. Ikuti langkah-langkah berikut untuk memperbarui firmware printer untuk printer tunggal. Saat Anda memperbarui firmware, aplikasi Layanan Web akan diperbarui secara otomatis.

## Perbarui firmware menggunakan Firmware Update Utility (Utilitas Pembaruan Firmware)

Gunakan langkah berikut untuk mendownload dan menginstal Firmware Update Utility secara manual dari HP.com.

### **EX** CATATAN: Anda harus menginstal driver cetak agar dapat menggunakan metode ini.

- 1. Kunjungi [www.hp.com/support](http://www.hp.com/support), pilih bahasa negara/kawasan Anda, klik tautan Get software and drivers (Dapatkan perangkat lunak dan driver), masukkan nama printer pada bidang pencarian, tekan tombol Enter, lalu pilih printer dari daftar hasil pencarian.
- 2. Memilih sistem operasi.
- 3. Di bagian Firmware, cari Firmware Update Utility.
- 4. Klik Download, klik Run (Jalankan), lalu klik Run (Jalankan) lagi.
- 5. Saat utilitas membuka, pilih printer dari menu tarik-turun, lalu klik Send Firmware (Kirim Firmware).
- **EX** CATATAN: Untuk mencetak halaman konfigurasi guna memverifikasi versi firmware yang diinstal sebelum atau setelah proses pembaruan, klik **Print Config** (Cetak Konfigurasi).
- 6. Ikuti petunjuk pada layar untuk menyelesaikan instalasi, lalu klik tombol Exit (Keluar) untuk menutup utilitas.

# 6 Mengatasi masalah

- [Dukungan pelanggan](#page-49-0)
- [Menafsirkan pola lampu panel kontrol](#page-50-0)
- [Mengembalikan default pengaturan pabrik](#page-53-0)
- [Mengatasi pengumpanan kertas atau masalah kemacetan](#page-54-0)
- [Membersihkan kertas yang macet](#page-56-0)
- [Meningkatkan kualitas cetak](#page-64-0)
- [Mengatasi masalah sambungan langsung](#page-68-0)
- [Mengatasi masalah nirkabel](#page-69-0)

#### Untuk informasi lebih lanjut:

Informasi berikut ini adalah benar pada saat publikasi. Untuk informasi saat ini, lihat [www.hp.com/support/](http://www.hp.com/support/ljm11-m13) [ljm11-m13.](http://www.hp.com/support/ljm11-m13)

Bantuan menyeluruh HP untuk printer mencakup informasi berikut:

- Menginstal dan mengonfigurasi
- Mempelajari dan menggunakan
- Mengatasi masalah
- Mengunduh pembaruan perangkat lunak dan firmware
- Mengikuti forum dukungan.
- Menemukan informasi garansi dan peraturan

# <span id="page-49-0"></span>Dukungan pelanggan

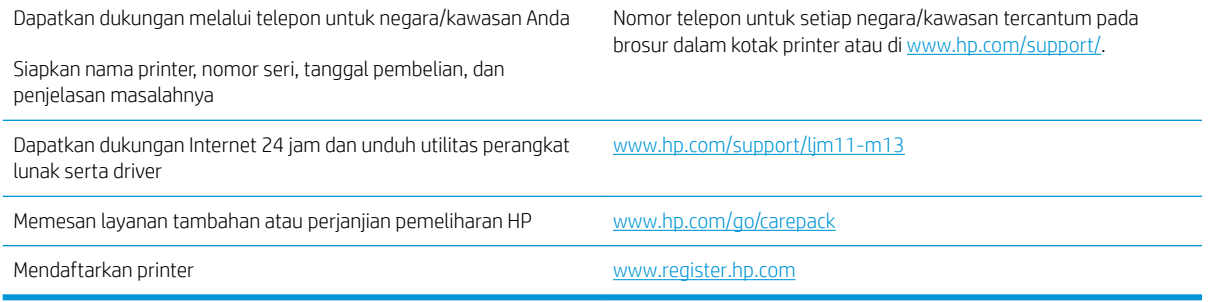

## <span id="page-50-0"></span>Menafsirkan pola lampu panel kontrol

Jika printer memerlukan perhatian, kode kesalahan akan muncul pada layar panel kontrol.

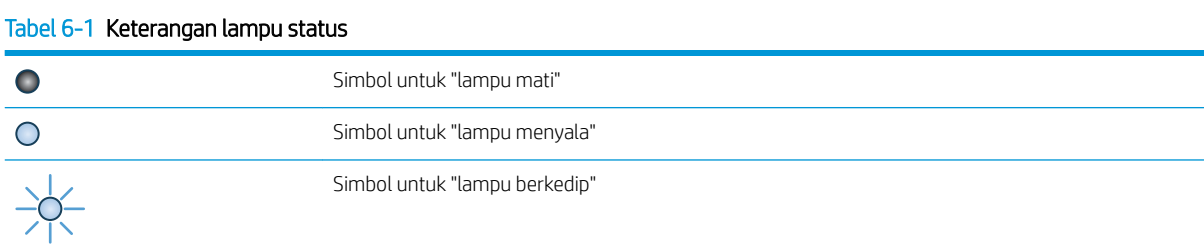

#### Tabel 6-2 Pola lampu panel kontrol

)၀

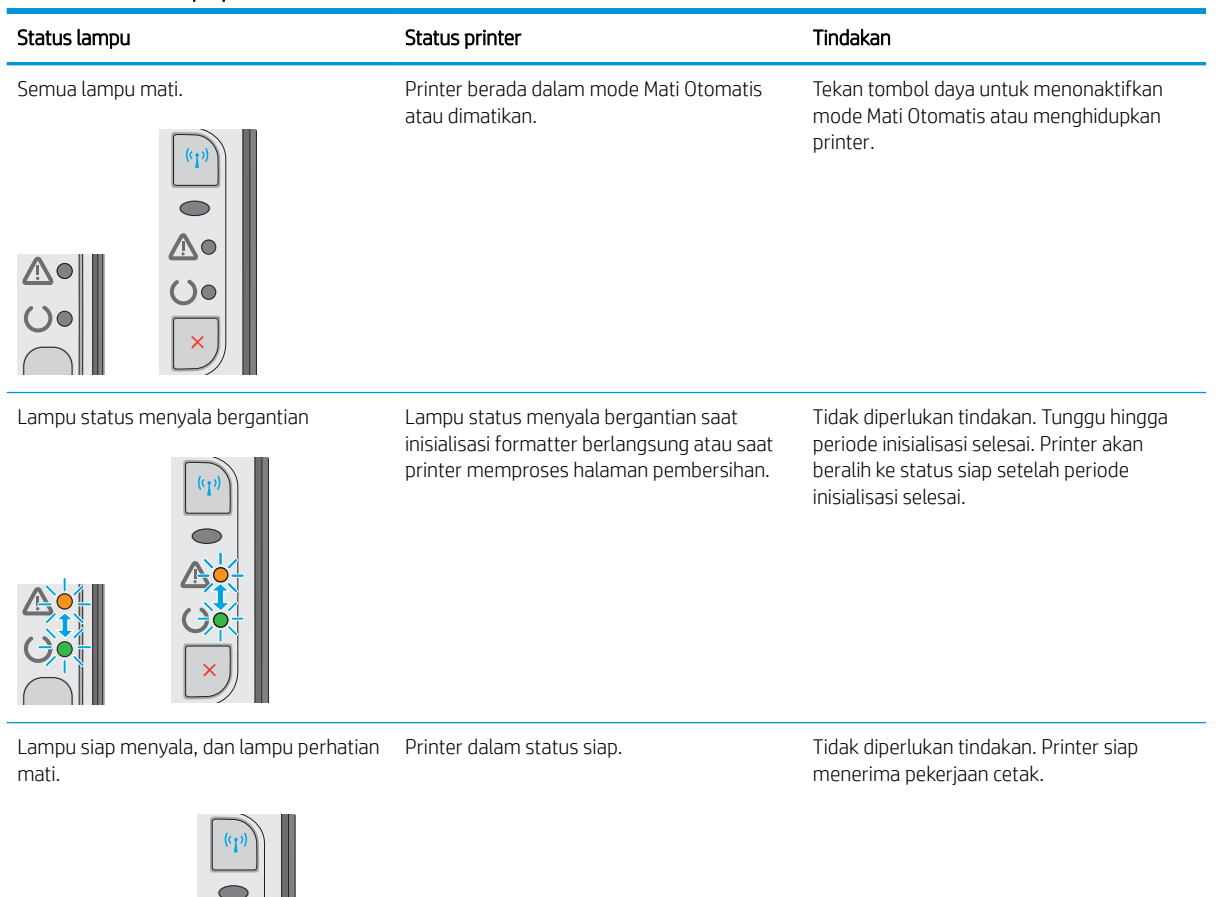

#### Tabel 6-2 Pola lampu panel kontrol (Lanjutan)

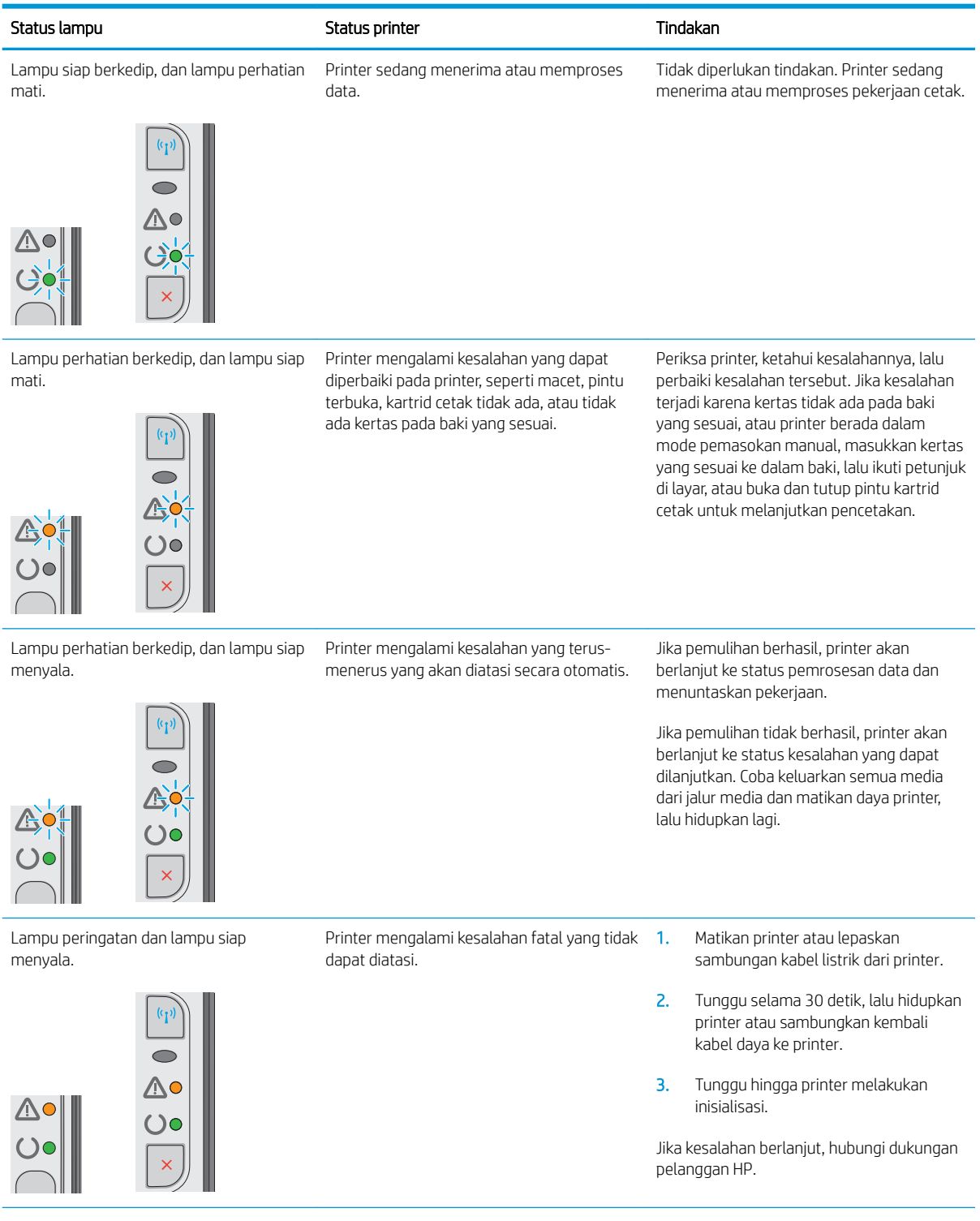

44 Bab 6 Mengatasi masalah IDWW

## Tabel 6-2 Pola lampu panel kontrol (Lanjutan)

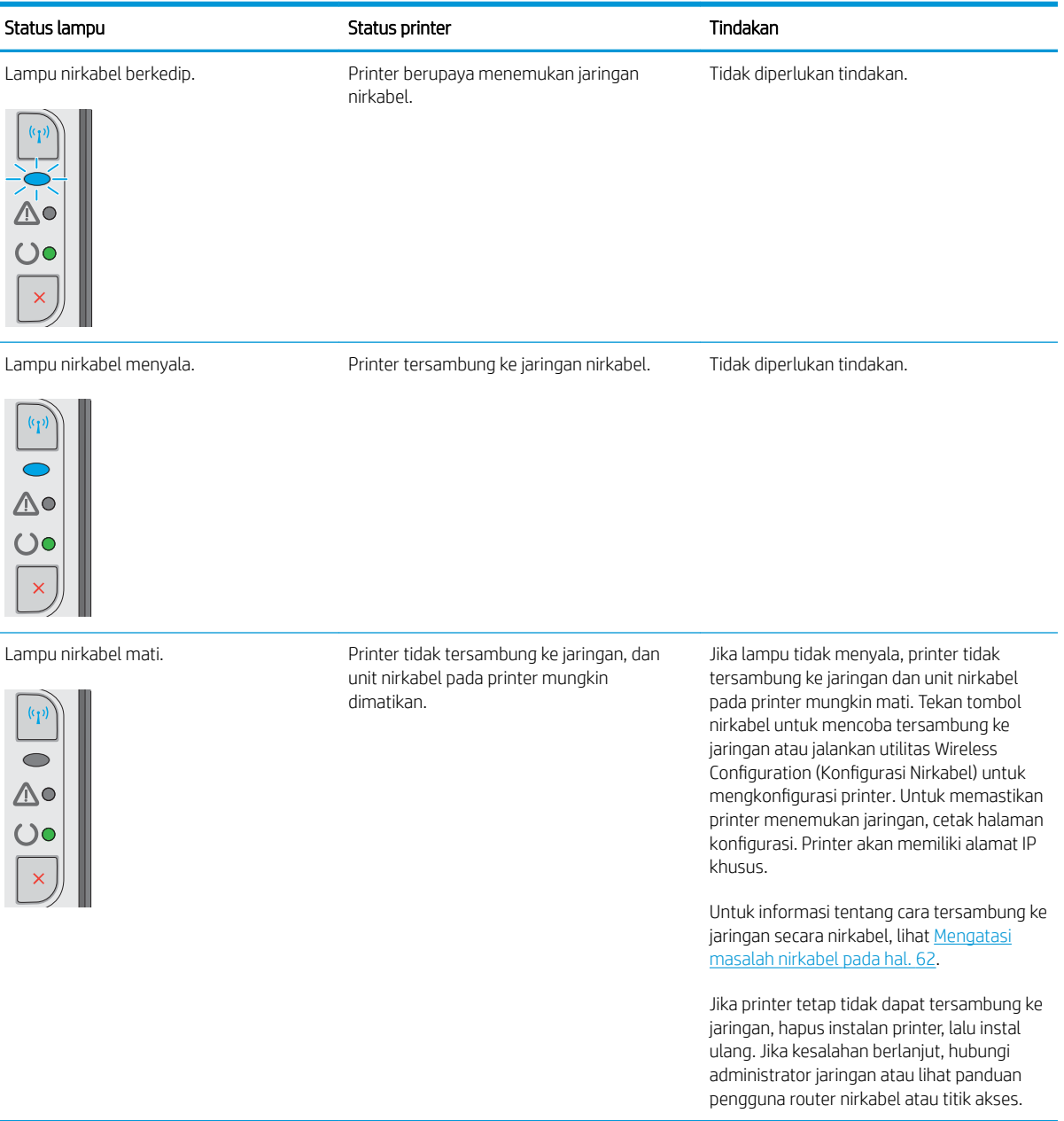

J.

## <span id="page-53-0"></span>Mengembalikan default pengaturan pabrik

Mengembalikan standar pengaturan pabrik akan mengembalikan semua pengaturan printer dan jaringan ke standar pabrik. Tindakan ini tidak akan mengatur ulang jumlah halaman, ukuran baki, atau bahasa. Untuk mengembalikan printer ke pengaturan standar pabrik, ikuti langkah-langkah ini.

**A PERHATIAN:** Mengembalikan standar pengaturan pabrik akan mengembalikan semua pengaturan ke standar pabrik, dan juga menghapus halaman yang tersimpan dalam memori.

1. Buka HP Embedded Web Server (EWS):

#### Printer terhubung jaringan

- a. Cetak halaman konfigurasi untuk mengetahui alamat IP atau nama host.
	- i. Tekan terus tombol Batal  $\times$  hingga lampu Siap  $\circ$  mulai berkedip.
	- ii. Lepaskan tombol Batal  $\mathsf{X}$ .
- b. Buka browser Web, dan di baris alamat, masukkan alamat IP atau nama host persis seperti yang ditampilkan di halaman konfigurasi printer. Tekan tombol Enter di keyboard komputer. EWS akan terbuka.

https://10.10.XXXXX/

- $\mathbb{F}$  CATATAN: Jika browser Web menampilkan pesan yang menunjukkan bahwa mengakses situs web mungkin tidak aman, pilih opsi untuk melanjutkan ke situs web. Mengakses situs web ini tidak akan membahayakan komputer.
- 2. Klik tab Settings (Pengaturan).
- 3. Pilih opsi Restore Factory Settings (Kembalikan ke Pengaturan Pabrik), lalu klik tombol Apply (Terapkan).

Printer akan dihidupkan ulang secara otomatis.

## <span id="page-54-0"></span>Mengatasi pengumpanan kertas atau masalah kemacetan

Jika printer mengalami masalah pemasokan kertas atau kemacetan yang berulang, gunakan informasi berikut ini untuk mengurangi jumlah kemunculan masalah.

### Printer tidak mengambil kertas

Jika printer tidak mengambil kertas dari baki, cobalah solusi ini.

- 1. Buka printer dan keluarkan semua kertas yang macet.
- 2. Muat baki dengan ukuran kertas yang benar untuk pekerjaan Anda.
- 3. Pastikan ukuran dan jenis kertas telah diatur dengan benar pada driver perangkat lunak atau EWS.
- 4. Pastikan pemandu kertas di dalam baki diatur dengan benar sesuai ukuran kertas. Sesuaikan pemandu ke indentasi yang benar pada baki.
- 5. Periksa panel kontrol printer untuk melihat apakah printer menunggu Anda mengkonfirmasi permintaan untuk memasukkan kertas secara manual. Muatkan kertas, dan lanjutkan.
- 6. Rol penarik dan bantalan pemisah mungkin terkontaminasi

### Printer mengambil beberapa lembar kertas

Jika printer mengambil beberapa lembar kertas dari baki, cobalah solusi ini.

- 1. Keluarkan tumpukan kertas dari baki dan tekuk, putar 180 derajat, dan balikkan. *Jangan mengipaskan kertas.* Kembalikan tumpukan kertas ke dalam baki.
- 2. Gunakan hanya kertas yang memenuhi spesifikasi HP untuk printer ini.
- 3. Gunakan kertas yang tidak kusut, terlipat, atau rusak. Bila perlu, gunakan kertas dari kemasan lain.
- 4. Pastikan baki tidak diisi berlebihan. Jika berlebihan, keluarkan seluruh tumpukan kertas dari baki, luruskan tumpukan, lalu kembalikan sebagian kertas ke dalam baki.
- 5. Pastikan pemandu kertas di dalam baki diatur dengan benar sesuai ukuran kertas. Sesuaikan pemandu ke indentasi yang benar pada baki.
- 6. Pastikan bahwa lingkungan pencetakan berada dalam spesifikasi yang dianjurkan.

### Kemacetan kertas sering atau berulang

Ikuti langkah-langkah ini untuk mengatasi masalah kemacetan kertas yang sering. Jika langkah pertama tidak menyelesaikan masalah, lanjutkan ke langkah berikutnya sampai masalah teratasi.

- 1. Jika kertas macet di dalam printer, keluarkan kertas yang macet, lalu cetak halaman konfigurasi untuk menguji printer.
- 2. Periksa apakah baki telah dikonfigurasi untuk jenis dan ukuran kertas yang benar pada driver perangkat lunak atau EWS. Sesuaikan pengaturan kertas jika perlu.
- 3. Matikan printer, tunggu 30 detik, lalu hidupkan kembali.
- 4. Akses HP Embedded Web Server (EWS) untuk mencetak halaman pembersihan guna menghilangkan kelebihan toner dari dalam printer:
- a. Pada tab Information (Informasi) EWS, klik Print Info Pages (Cetak Halaman Info).
- b. Pada area Print Cleaning Page (Cetak Halaman Pembersihan), klik Print (Cetak) untuk mencetak halaman pembersihan.
- 5. Cetak halaman konfigurasi untuk menguji printer.
	- a. Tekan terus tombol Batal  $\times$  hingga lampu Siap  $\circ$  mulai berkedip.
	- **b.** Lepaskan tombol Batal  $\times$ .

Jika langkah-langkah tersebut tidak mengatasi masalah, printer mungkin perlu diservis. Hubungi dukungan pelanggan HP.

## Mencegah kertas macet

Untuk mengurangi jumlah kertas macet, cobalah solusi ini.

- 1. Gunakan hanya kertas yang memenuhi spesifikasi HP untuk printer ini.
- 2. Gunakan kertas yang tidak kusut, terlipat, atau rusak. Bila perlu, gunakan kertas dari kemasan lain.
- 3. Jangan gunakan kertas yang pernah dicetak atau difotokopi.
- 4. Pastikan baki tidak diisi berlebihan. Jika berlebihan, keluarkan seluruh tumpukan kertas dari baki, luruskan tumpukan, lalu kembalikan sebagian kertas ke dalam baki.
- 5. Pastikan pemandu kertas di dalam baki diatur dengan benar sesuai ukuran kertas. Atur pemandu agar tepat menempel tumpukan kertas tanpa menekuknya.
- 6. Jika Anda mencetak pada kertas tebal, embos, atau berlubang, gunakan fitur pemasukan manual dan masukkan lembaran satu demi satu.
- 7. Pastikan kembali bahwa baki telah dikonfigurasi dengan benar untuk jenis dan ukuran kertas yang digunakan.
- 8. Pastikan bahwa lingkungan pencetakan berada dalam spesifikasi yang dianjurkan.

## <span id="page-56-0"></span>Membersihkan kertas yang macet

## Pendahuluan

Informasi berikut berisi instruksi untuk membersihkan kertas yang macet dari produk.

- Lokasi kemacetan kertas
- Mengatasi kemacetan dari baki input
- [Mengatasi kemacetan dari area kartrid cetak](#page-59-0)
- [Membebaskan kemacetan di nampan keluaran](#page-61-0)

## Lokasi kemacetan kertas

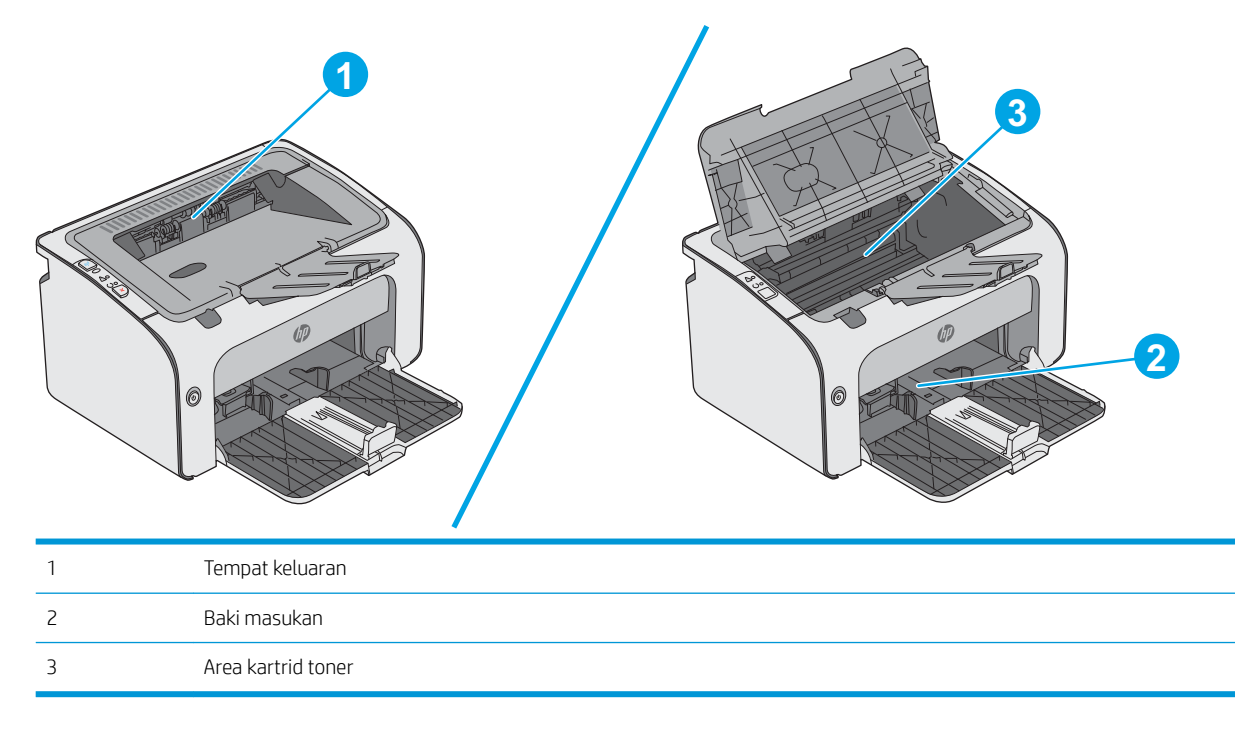

## Mengatasi kemacetan dari baki input

Bila terjadi kemacetan, lampu Perhatian  $\triangle$  berkedip berulang kali pada panel kontrol printer.

1. Keluarkan kertas yang terlepas dari baki masukan.

2. Buka penutup atas.

3. Keluarkan kartrid toner.

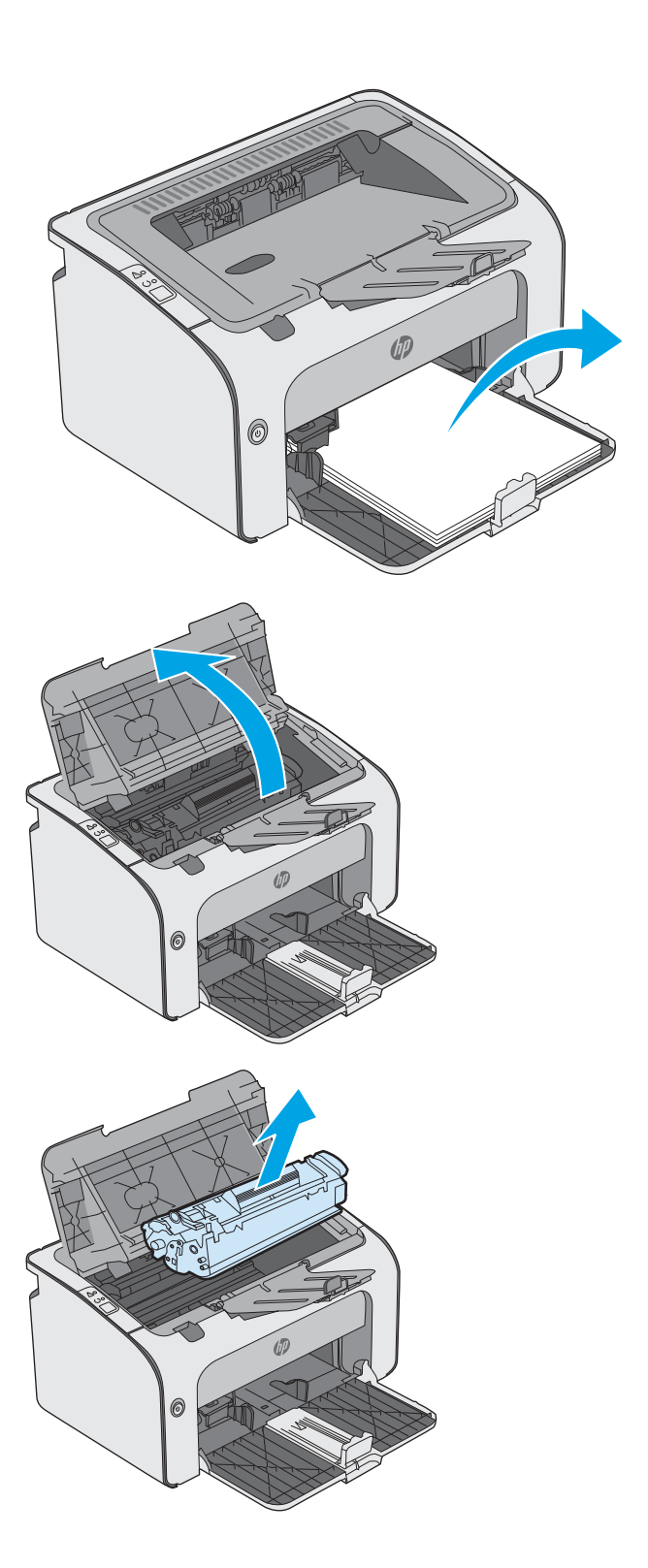

4. Keluarkan kertas macet yang terlihat di area baki masukan. Gunakan kedua tangan untuk mengeluarkan kertas yang macet untuk menghindari membuatnya sobek.

5. Keluarkan kertas yang macet dari area kartrid toner. Gunakan kedua tangan untuk mengeluarkan kertas yang macet untuk menghindari membuatnya sobek.

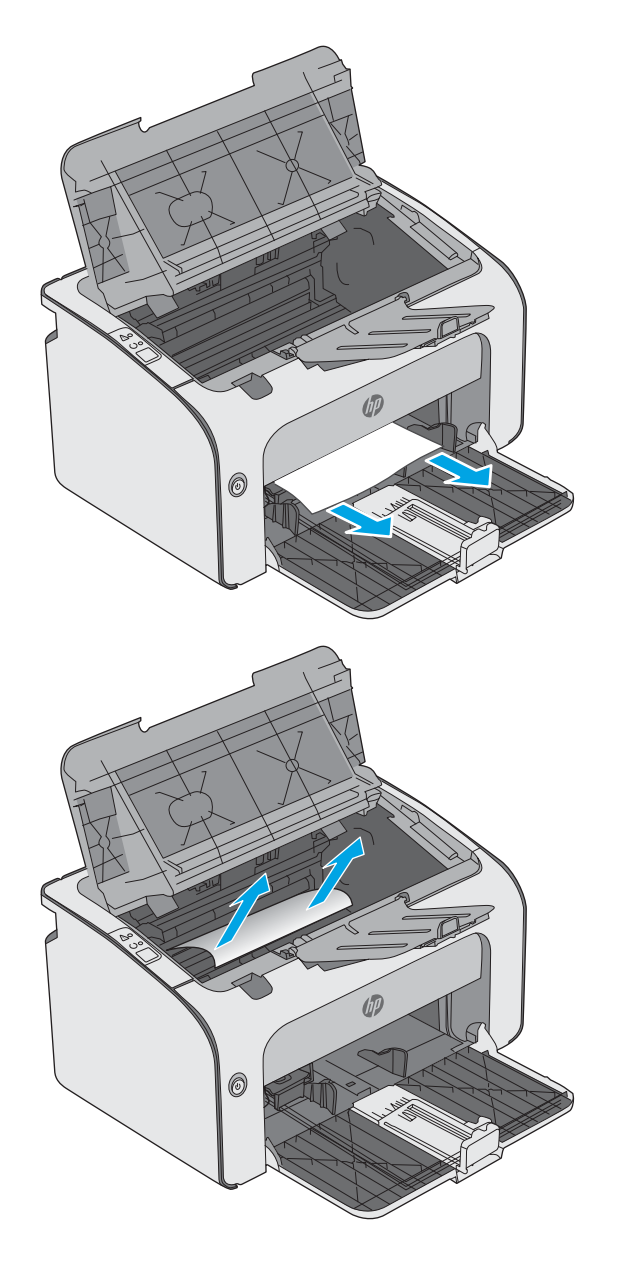

<span id="page-59-0"></span>6. Masukkan kembali kartrid cetak.

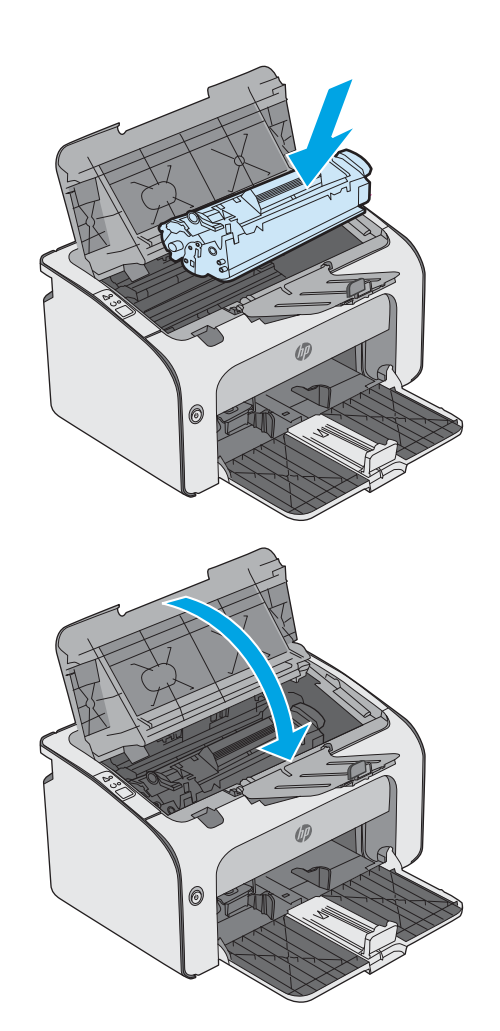

7. Tutup penutup atas.

## Mengatasi kemacetan dari area kartrid cetak

Bila terjadi kemacetan, lampu Perhatian  $\Delta$  berkedip berulang kali pada panel kontrol printer.

1. Buka penutup atas.

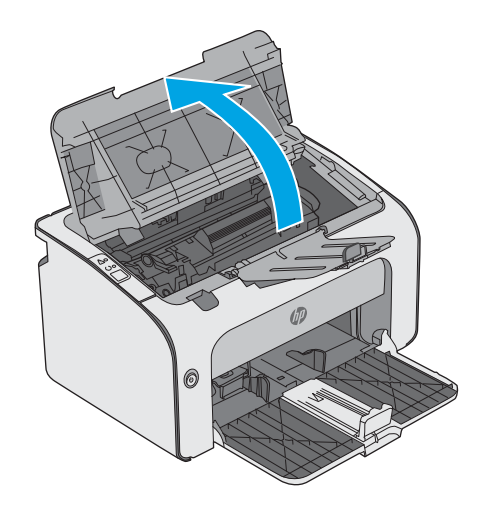

2. Keluarkan kartrid toner.

3. Keluarkan kertas yang macet dari area kartrid toner. Gunakan kedua tangan untuk mengeluarkan kertas macet agar tidak menyobek kertas.

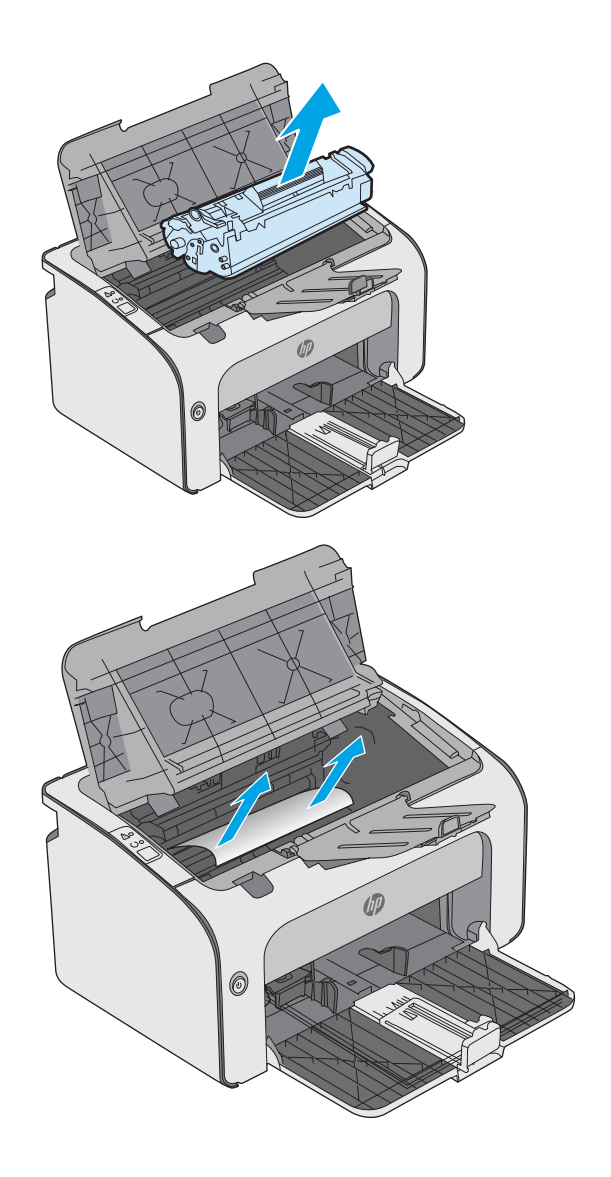

<span id="page-61-0"></span>4. Masukkan kembali kartrid cetak.

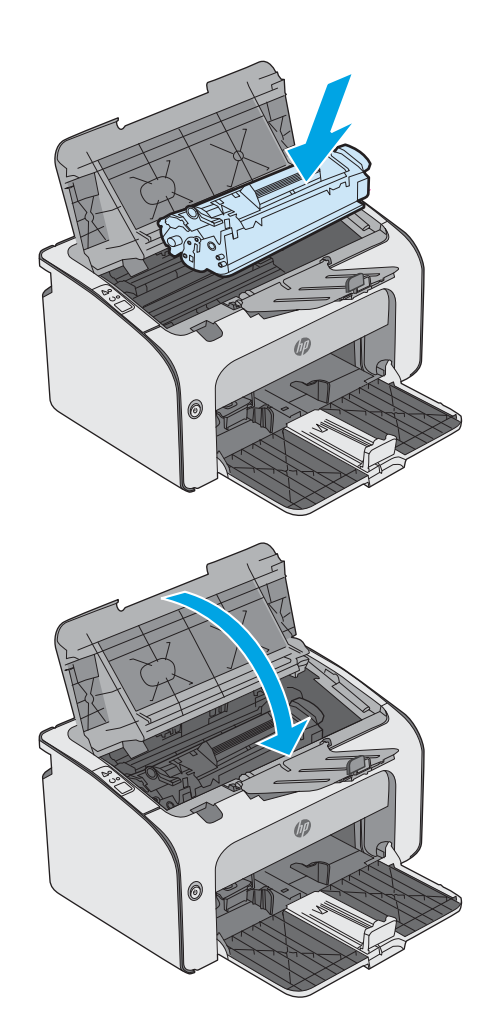

5. Tutup penutup atas.

## Membebaskan kemacetan di nampan keluaran

Bila terjadi kemacetan, lampu Perhatian  $\triangle$  berkedip berulang kali pada panel kontrol printer.

1. Keluarkan kertas macet yang terlihat dari area nampan keluaran. Gunakan kedua tangan untuk mengeluarkan kertas yang macet untuk menghindari membuatnya sobek.

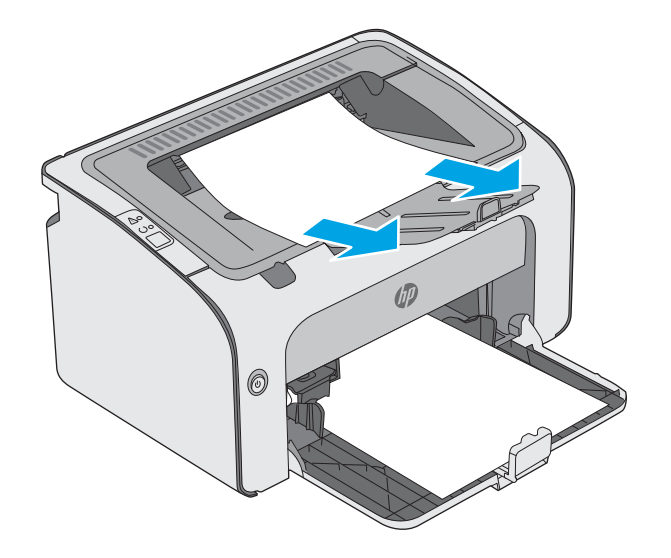

2. Buka penutup atas.

3. Keluarkan kartrid toner.

4. Keluarkan kertas yang macet dari area kartrid toner.

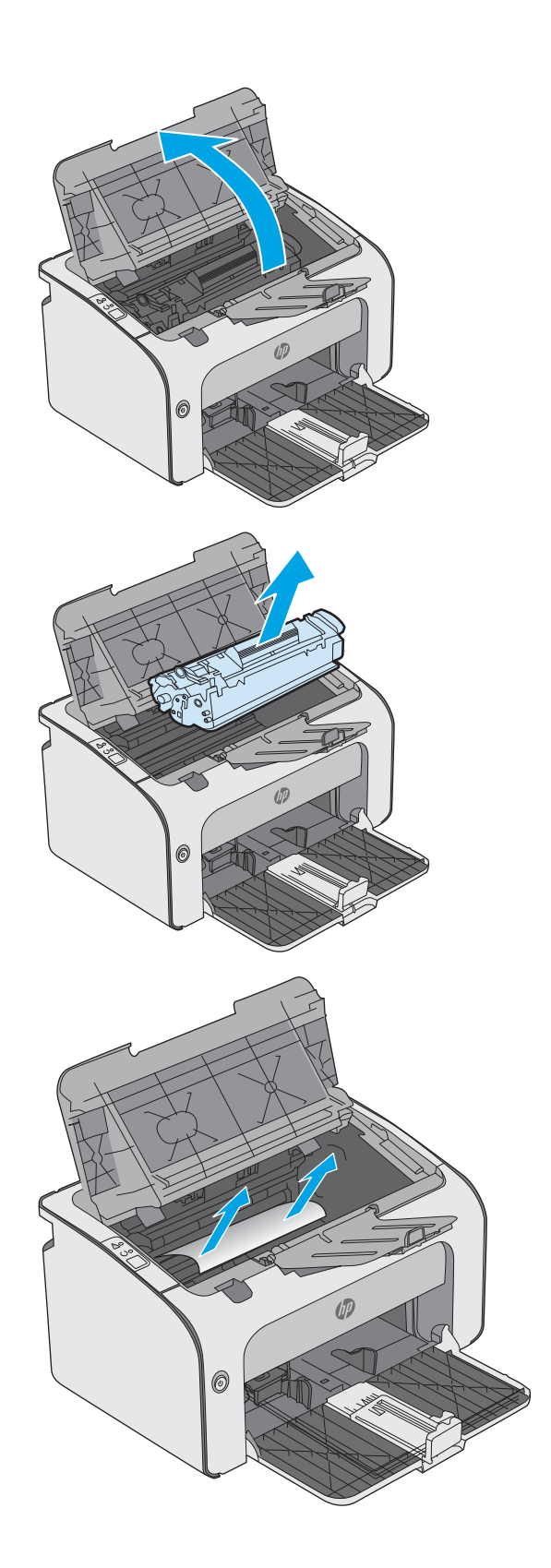

5. Masukkan kembali kartrid cetak.

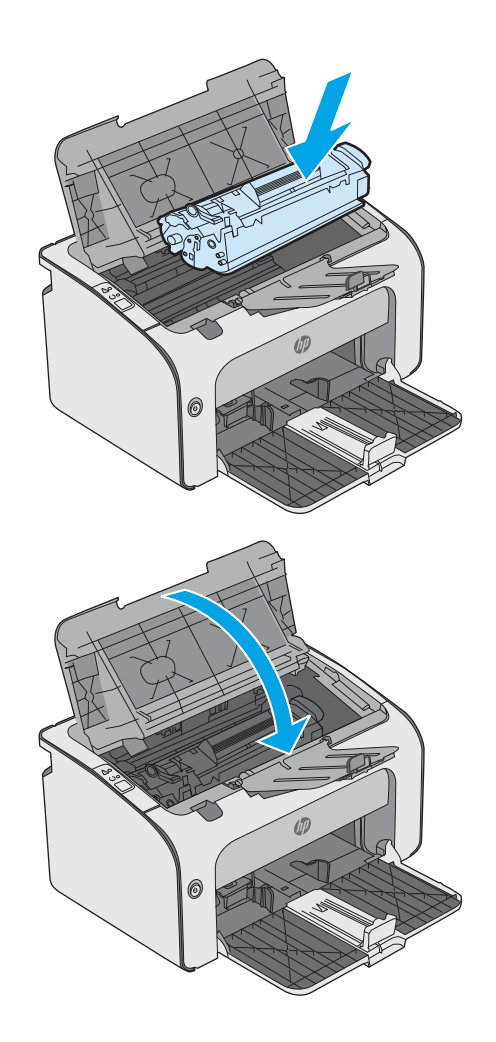

6. Tutup penutup atas.

## <span id="page-64-0"></span>Meningkatkan kualitas cetak

## Pendahuluan

Jika printer mengalami masalah kualitas cetak, coba lakukan solusi berikut sesuai urutan yang diberikan untuk mengatasi masalah tersebut.

## Mencetak dari program perangkat lunak lain.

Coba cetak dari program perangkat lunak lain. Jika halaman tercetak dengan benar, berarti masalah disebabkan oleh program perangkat lunak yang digunakan untuk mencetak.

### Memeriksa pengaturan jenis kertas untuk tugas cetak

Periksa pengaturan jenis kertas sewaktu mencetak dari program perangkat lunak dan periksa apakah terdapat goresan, hasil cetak pudar atau gelap, kertas menggulung, titik toner yang menyebar, toner longgar, atau sedikit area yang tidak memiliki toner pada halaman yang tercetak.

#### Memeriksa pengaturan jenis kertas (Windows)

- 1. Dari program perangkat lunak, tentukan pilihan Cetak.
- 2. Pilih printer, lalu klik tombol Properties (Properti) atau Preferences (Preferensi).
- 3. Klik tab Copy/Print (Salin/Cetak).
- 4. Lebarkan daftar opsi Type is: (Jenis).
- 5. Buka kategori jenis kertas yang paling sesuai dengan kertas Anda.
- 6. Tentukan pilihan untuk jenis kertas yang digunakan, dan klik tombol OK .
- 7. Klik tombol OK untuk menutup kotak dialog Document Properties (Properti Dokumen). Dalam kotak dialog Cetak, klik tombol OK untuk mencetak tugas.

#### Memeriksa pengaturan jenis kertas (OS X)

- 1. Klik menu File, lalu klik opsi Print (Cetak).
- 2. Dalam menu Printer, pilih printer.
- 3. Secara default, driver cetak akan menampilkan menu Copies & Pages (Salinan & Halaman). Buka daftar buka-bawah menu, lalu klik menu Finishing (Penyelesaian).
- 4. Pilih jenis dari daftar buka-bawah Media Type (Tipe Media).
- 5. Klik tombol Cetak.

### Memeriksa status kartrid toner

Periksa informasi berikut pada halaman status persediaan:

- Perkiraan persentase masa pakai kartrid yang tersisa
- Perkiraan sisa halaman
- Nomor komponen untuk kartrid toner HP
- Jumlah halaman tercetak

Printer akan mencetak status halaman persediaan ketika mencetak halaman konfigurasi.

- 1. Tekan terus tombol Batal  $\times$  hingga lampu Siap  $\circ$  mulai berkedip.
- 2. Lepaskan tombol Batal  $\mathsf{X}$ .

## Membersihkan printer

#### Mencetak halaman pembersih

- 1. Pada tab Information (Informasi) EWS, klik Print Info Pages (Cetak Halaman Info).
- 2. Pada area Print Cleaning Page (Cetak Halaman Pembersihan), klik Print (Cetak) untuk mencetak halaman pembersihan.

### Memeriksa kartrid toner secara visual

Ikuti langkah-langkah berikut untuk memeriksa setiap kartrid toner.

- 1. Keluarkan kartrid toner dari printer.
- 2. Periksa apakah ada kerusakan chip memori.
- 3. Periksa permukaan drum olahgambar hijau.

**A PERHATIAN:** Jangan sentuh drum olahgambar. Sidik jari pada drum olahgambar dapat menyebabkan masalah kualitas cetakan.

- 4. Jika Anda melihat goresan, sidik jari, atau kerusakan lain pada drum olahgambar, ganti kartrid toner.
- 5. Pasang kembali kartrid toner, lalu cetak beberapa halaman untuk mengetahui apakah masalah telah selesai.

### Memeriksa kertas dan lingkungan pencetakan

#### Langkah satu: Gunakan kertas yang memenuhi spesifikasi HP

Beberapa masalah kualitas cetak timbul dari penggunaan kertas yang tidak memenuhi spesifikasi HP.

- Selalu gunakan jenis dan berat kertas yang didukung printer ini.
- Gunakan kertas yang berkualitas baik dan tanpa potongan, goresan, robek, noda, serpihan, debu, kerutan, bolong, dan tepinya tidak tergulung atau tertekuk.
- Gunakan kertas yang belum dicetak sebelumnya.
- Gunakan kertas yang tidak mengandung materi metalik, seperti glitter.
- Gunakan kertas yang dirancang untuk printer laser. Jangan gunakan kertas yang dirancang hanya untuk printer Inkjet.
- Jangan gunakan kertas yang terlalu kasar. Menggunakan kertas yang lebih halus umumnya meningkatkan kualitas cetak.

#### Langkah dua: Periksa lingkungan

Lingkungan dapat mempengaruhi kualitas cetak secara langsung dan merupakan penyebab utama masalah kualitas cetak atau pengisian kertas. Coba solusi berikut ini:

- Pindahkan printer dari lokasi berangin, seperti jendela atau pintu terbuka, atau lubang keluar AC.
- Pastikan printer tidak terpapar pada suhu atau kelembapan di luar spesifikasi printer.
- Jangan menempatkan printer di ruangan terbatas, seperti lemari.
- Tempatkan printer pada permukaan yang kokoh dan datar.
- Singkirkan semua yang memblokir lubang ventilasi pada printer. Printer membutuhkan aliran udara yang baik dari segala sisi, termasuk atas.
- Lindungi printer dari kotoran di udara, debu, uap, gemuk, atau elemen lain yang dapat meninggalkan residu di dalam printer.

### Mencoba driver cetak lain

Cobalah menggunakan driver cetak lain jika Anda mencetak dari program perangkat lunak dan di halaman yang tercetak ada garis yang tidak diharapkan dalam gambar, teks yang hilang, gambar yang hilang, format yang salah, atau font diganti.

Unduh driver mana saja di daftar berikut dari situs Web HP: [www.hp.com/support/ljm11-m13](http://www.hp.com/support/ljm11-m13).

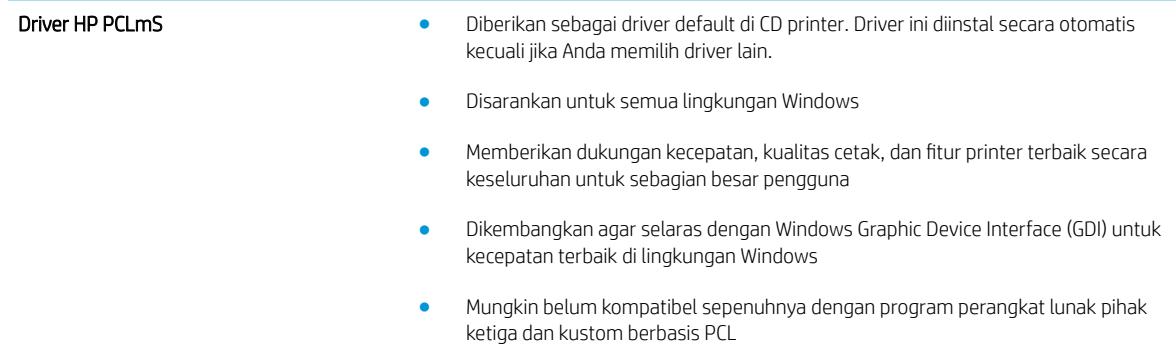

### Memeriksa pengaturan EconoMode

HP tidak menyarankan penggunaan EconoMode secara terus-menerus. Jika EconoMode digunakan terusmenerus, persediaan toner mungkin melebihi masa pakai komponen mekanis dalam kartrid toner. Jika kualitas cetak mulai menurun dan menjadi buruk, coba ganti kartrid toner.

**EX** CATATAN: Fitur ini tersedia dengan driver printer PCL 6 untuk Windows. Jika Anda tidak sedang menggunakan driver, Anda dapat mengaktifkan fitur ini dengan menggunakan HP Embedded Web Server.

Ikuti langkah-langkah ini jika keseluruhan halaman tampak terlalu gelap atau terlalu terang.

- 1. Dari program perangkat lunak, tentukan pilihan Cetak.
- 2. Pilih printer, lalu klik tombol Properties (Properti) atau Preferences (Preferensi).
- 3. Klik tab Paper/Quality (Kertas/Kualita), dan temukan area Print Quality (Kualitas Cetak).
- 4. Jika keseluruhan halaman terlalu gelap, gunakan pengaturan ini:
	- Pilih opsi 600 dpi.
	- Pilih kotak centang EconoMode untuk mengaktifkannya.

Jika keseluruhan halaman terlalu terang, gunakan pengaturan ini:

- Pilih opsi FastRes 1200.
- Kosongkan kotak centang EconoMode untuk menonaktifkannya.
- 5. Klik tombol OK untuk menutup kotak dialog Document Properties (Properti Dokumen). Pada dialog Cetak, klik tombol OK untuk mencetak pekerjaan.

## Mengubah kerapatan cetak

Anda dapat mengubah pengaturan kerapatan cetak dari kotak dialog properti printer.

1. Windows XP, Windows 7, Windows 8, Windows 8.1, Windows Server 2008, dan Windows Server 2003 (menggunakan tampilan menu Start (Mulai) standar): Klik Start (Mulai), lalu klik Printers and Faxes (Printer dan Faks).

atau

Windows XP, Windows 7, Windows 8, Windows 8.1, Windows Server 2008, dan Windows Server 2003 (menggunakan tampilan menu Classic Start (Mulai Klasik)): Klik Start (Mulai), lalu klik Printers (Printer).

atau

Windows Vista: Klik Start, klik Control Panel, kemudian dalam kategori Hardware and Sound, klik Printer.

- 2. Di daftar printer, klik kanan nama produk ini, lalu klik item menu Properties untuk membuka kotak dialog properti printer.
- 3. Klik tab Device settings, kemudian gerakkan panel geser Print Density ke pengaturan yang diinginkan.
- 4. Klik tombol Apply untuk menyetujui pengaturan, lalu klik tombol OK untuk menutup kotak dialog.

## <span id="page-68-0"></span>Mengatasi masalah sambungan langsung

Jika produk telah disambungkan langsung ke komputer, periksa kabel USB.

- Pastikan apakah kabel telah terhubung ke komputer dan ke produk.
- Pastikan panjang kabel tidak lebih dari 2 m. Ganti kabel jika perlu.
- Pastikan apakah kabel berfungsi dengan benar, dengan cara menghubungkannya ke produk lain. Jika perlu ganti kabelnya.

# <span id="page-69-0"></span>Mengatasi masalah nirkabel

#### Program penginstalan tidak dapat mendeteksi produk saat proses konfigurasi berlangsung.

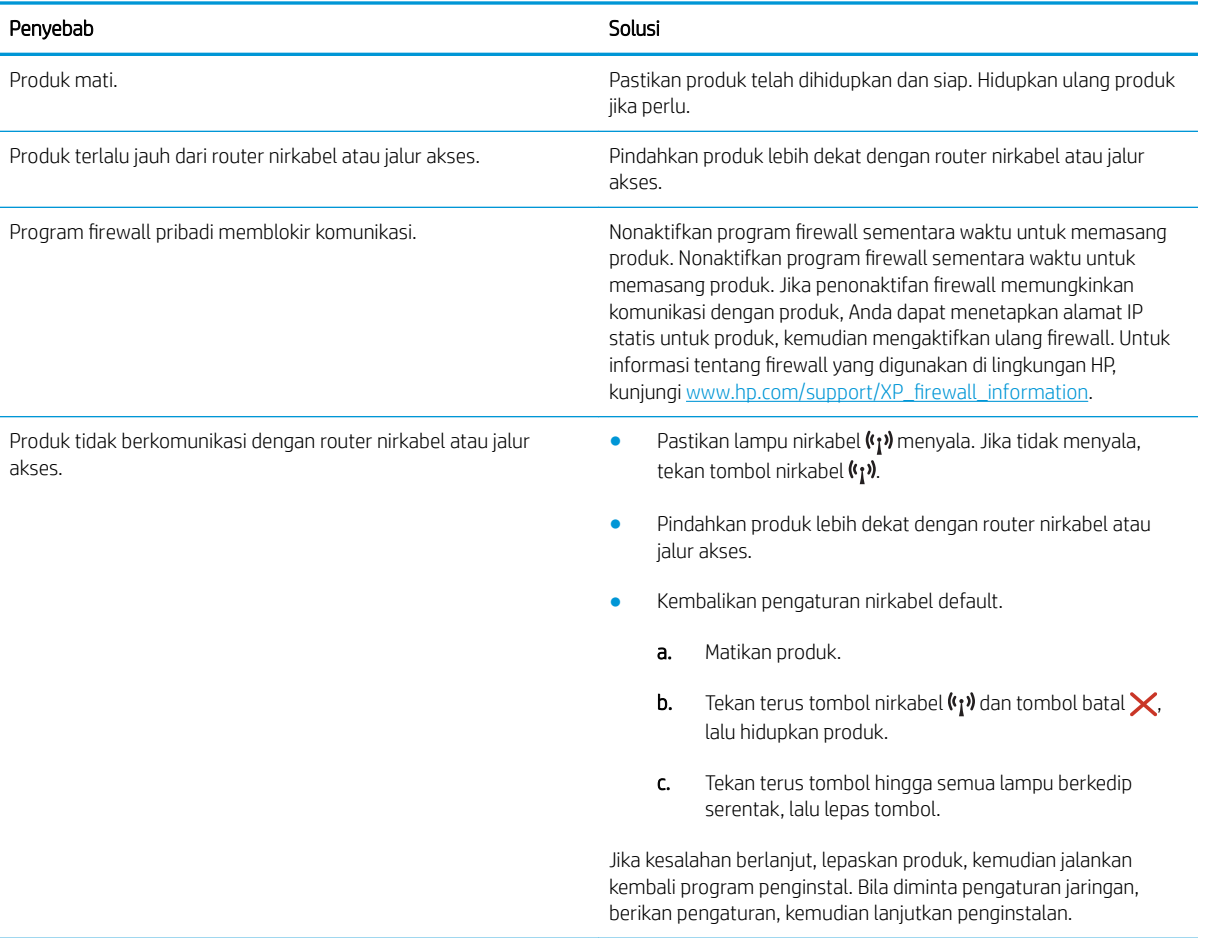

#### Produk tidak dapat tersambung ke jaringan nirkabel.

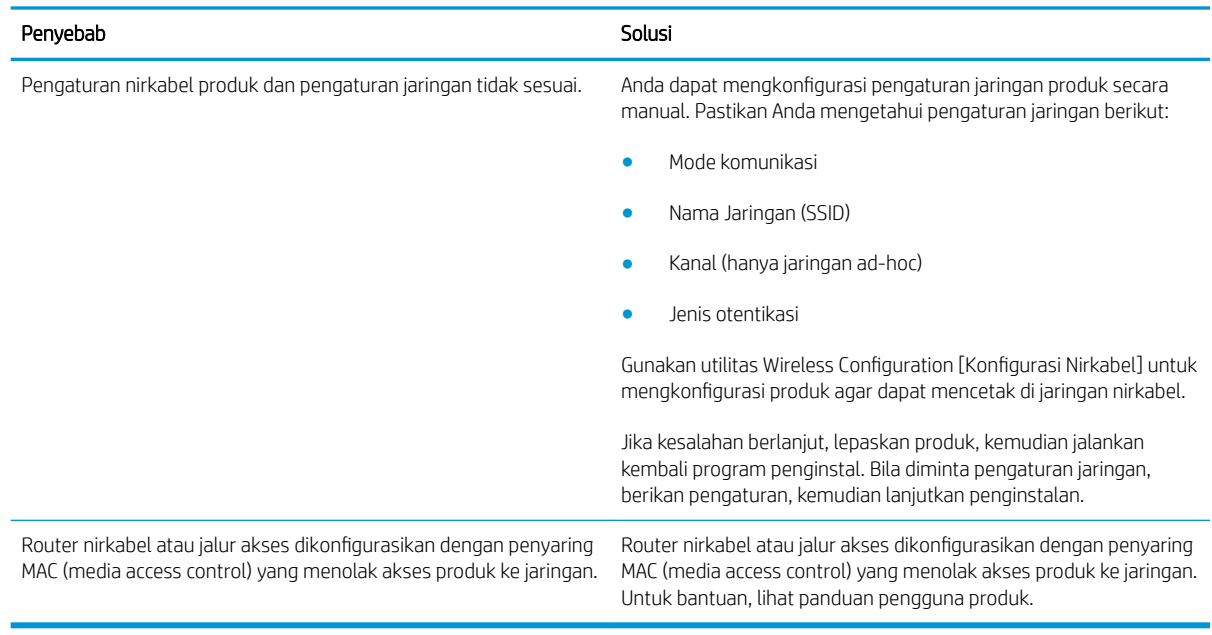

#### Sambungan nirkabel terkadang dinonaktifkan.

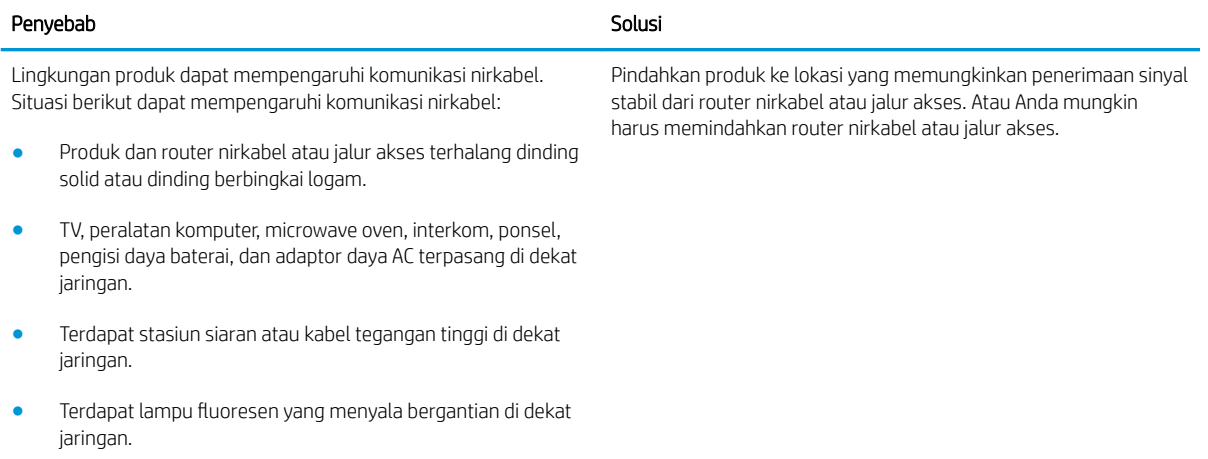
# Indeks

## A

aksesori memesan [16](#page-23-0) nomor komponen [16](#page-23-0) amplop, memuat [13](#page-20-0)

#### B

baki disertakan [5](#page-12-0) kapasitas [5](#page-12-0) mengenali lokasi [2](#page-9-0) Baki 1 memuat [10](#page-17-0) memuat amplop [13](#page-20-0) baki pengumpanan prioritas memuat amplop [13](#page-20-0) beberapa halaman per lembar mencetak (Mac) [26](#page-33-0) mencetak (Windows) [24](#page-31-0) berat, printer [6](#page-13-0)

## C

cetak pada kedua sisi Mac [26](#page-33-0) chip memori (toner) menemukan [17](#page-24-0)

#### D

daya konsumsi [7](#page-14-0) default pengaturan pabrik, mengembalikan [46](#page-53-0) dimensi, printer [6](#page-13-0) driver, didukung [5](#page-12-0) driver cetak, didukung [5](#page-12-0) dukungan online [42](#page-49-0) dukungan online [42](#page-49-0)

dukungan pelanggan online [42](#page-49-0) dukungan teknis online [42](#page-49-0) dupleks manual Mac [26](#page-33-0) Windows [23](#page-30-0)

#### E

embedded web server belanja persediaan [33](#page-40-0) dukungan [33](#page-40-0) status persediaan [33](#page-40-0) embedded Web server status produk [33](#page-40-0) Embedded Web Server membuka [36](#page-43-0) mengubah sandi [36](#page-43-0) Embedded Web Server (EWS) fitur [32](#page-39-0) Explorer, versi yang didukung HP Embedded Web Server [32](#page-39-0)

## H

halaman per lembar memilih (Mac) [26](#page-33-0) memilih (Windows) [24](#page-31-0) halaman per menit [5](#page-12-0) HP Customer Care [Peduli Pelanggan HP] [42](#page-49-0) HP Device Toolbox, menggunakan [32](#page-39-0) HP Embedded Web Server membuka [36](#page-43-0) mengubah sandi [36](#page-43-0) HP Embedded Web Server (EWS) fitur [32](#page-39-0) HP EWS, menggunakan [32](#page-39-0)

## I

Internet Explorer, versi yang didukung HP Embedded Web ServerP [32](#page-39-0)

#### J

jaringan didukung [5](#page-12-0) sandi, membuat [36](#page-43-0) sandi, mengubah [36](#page-43-0) jenis kertas memilih (Mac) [27](#page-34-0) memilih (Windows) [24](#page-31-0)

## K

kartrid mengganti [17](#page-24-0) kartrid toner komponen [17](#page-24-0) mengganti [17](#page-24-0) nomor komponen [16](#page-23-0) keluaran, nampan menemukan [2](#page-9-0) kemacetan lokasi [49](#page-56-0) penyebab [48](#page-55-0) kemacetan kertas lokasi [49](#page-56-0) kerapatan cetak [60](#page-67-0) kertas kemacetan [48](#page-55-0) memilih [58](#page-65-0) kertas, memesan [16](#page-23-0) komponen pengganti nomor komponen [16](#page-23-0)

#### M

masalah pengambilan kertas memecahkan [47](#page-54-0)

membersihkan jalur kertas [58](#page-65-0) memesan persediaan dan aksesori [16](#page-23-0) memori disertakan [5](#page-12-0) mencetak dupleks secara manual (Mac) [26](#page-33-0) secara manual (Windows) [23](#page-30-0) mencetak pada kedua sisi secara manual, Windows [23](#page-30-0) Windows [23](#page-30-0) mengatasi masalah nirkabel [62](#page-69-0) masalah sambungan langsung [61](#page-68-0) mengatasi masalah kemacetan [48](#page-55-0) masalah nirkabel [62](#page-69-0) masalah pengisian kertas [47](#page-54-0) masalah sambungan langsung [61](#page-68-0) mengembalikan default pengaturan pabrik [46](#page-53-0) mengganti kartrid toner [17](#page-24-0)

#### N

Netscape Navigator, versi yang didukung HP Embedded Web Server [32](#page-39-0) nomor komponen aksesori [16](#page-23-0) kartrid toner [16](#page-23-0) komponen pengganti [16](#page-23-0) persediaan [16](#page-23-0)

#### O

OS (sistem operasi) didukung [5](#page-12-0)

## P

panel kontrol menemukan [2](#page-9-0) pola lampu LED [43](#page-50-0) pemecahan masalah LED, kesalahan [43](#page-50-0) LED, pola lampu [43](#page-50-0) pencetakan bolak-balik Windows [23](#page-30-0)

pencetakan dua sisi Mac [26](#page-33-0) pencetakan dupleks Mac [26](#page-33-0) pencetakan dupleks (pencetakan bolak-balik) Windows [23](#page-30-0) pencetakan mobile Perangkat Android [30](#page-37-0) pencetakan mobile, didukung perangkat lunak [6](#page-13-0) Pencetakan Wireless Direct [28](#page-35-0) pengaturan default pengaturan pabrik, mengembalikan [46](#page-53-0) pengaturan ekonomis [37](#page-44-0) pengaturan Mode Hemat [37](#page-44-0), [59](#page-66-0) Perangkat Android mencetak dari [30](#page-37-0) perangkat lunak HP ePrint [29](#page-36-0) persediaan memesan [16](#page-23-0) mengganti kartrid toner [17](#page-24-0) nomor komponen [16](#page-23-0) persyaratan browser HP Embedded Web Server [32](#page-39-0) persyaratan browser Web HP Embedded Web Server [32](#page-39-0) persyaratan sistem HP Embedded Web Server [32](#page-39-0) port antarmuka mengenali lokasi [3](#page-10-0)

## S

sakelar daya, menemukan [2](#page-9-0) sambungan daya menemukan [3](#page-10-0) server Web tertanam Halaman konfigurasi [33](#page-40-0) Tab Information [Informasi] [33](#page-40-0) Tab Networking [Jaringan] [33](#page-40-0) Tab Settings [Pengaturan] [33](#page-40-0) sistem operasi, didukung [5](#page-12-0) sistem operasi (OS) didukung [5](#page-12-0) situs Web dukungan pelanggan [42](#page-49-0) solusi pencetakan mobile [5](#page-12-0) spesifikasi kelistrikan dan akustik [7](#page-14-0)

spesifikasi akustik [7](#page-14-0) spesifikasi kelistrikan [7](#page-14-0) standar, mengembalikan [46](#page-53-0) status lampu panel kontrol [43](#page-50-0) status kartrid toner [57](#page-64-0) status persediaan [57](#page-64-0)

#### T

Tab Information [Informasi] (server Web tertanam) [33](#page-40-0) Tab Networking [Jaringan] (server Web tertanam) [33](#page-40-0) Tab Settings (server Web tertanam) [33](#page-40-0) tempat keluaran mengenali lokasi [2](#page-9-0) tombol hidup/mati, menemukan [2](#page-9-0) tutup, menemukan [2](#page-9-0)

#### W

waktu tunda tidur mengaktifkan [37](#page-44-0) menonaktifkan [37](#page-44-0)